# **Arbeidsnotat Working Paper**

# **2013:6**

Bjørn Jæger Amit Rudra Ashley Aitken Vanessa Chang Berit Helgheim

ERP usage in global supply chains : educational resources

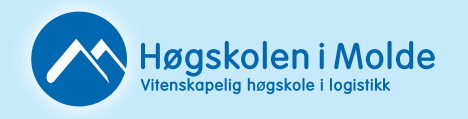

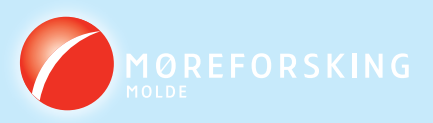

Bjørn Jæger Amit Rudra Ashley Aitken Vanessa Chang Berit Helgheim

# ERP usage in global supply chains : educational resources

Arbeidsnotat / Working Paper 2013:6

Vitenskapelig høgskole i logistikk Specialized University in Logistics

Høgskolen i Molde Molde University College

Molde, Norway 2014

ISSN 1894-4078 (trykt)

ISBN 978-82-7962-170-6 (trykt) ISBN 978-82-7962-171-3 (elektronisk)

**Working Paper/Technical Report.** This paper supplements *ERP Usage in Global Supply Chains: The Global Supply Chain Educational Activity* by Jæger, B., Rudra, A., Aitken, A., Chang V., and Helgheim, B. (submitted 2014).

### **ERP-Usage-In-Global-Supply-Chains: Educational Resources**

Bjørn Jæger $^1$ ,  $^2$ Amit Rudra,  $^2$ Ashley Aitken,  $^2$ Vanessa Chang and Berit Helgheim $^1$ Molde University College, Molde, Norway 1 *bjorn.jager@himolde.no,* <sup>1</sup> *berit.helgheim@himolde.no* <sup>2</sup>School of Information Systems, Curtin Business School, Perth, Australia *a.rudra@curtin.edu.au, a.aitken@curtin.edu.au, vanessa.chang@cbs.curtin.edu.au* 

### **1 Abstract**

This paper provides detailed exercises for operating ERP-systems in a sample global supply chain. It is a supplement to the paper *ERP Usage in Global Supply Chains: The Global Supply Chain Educational Activity* by Jæger, B., Rudra, A., Aitken, A., Chang V., and Helgheim, B..

Businesses increasingly operate in a global competitive environment use Enterprise Resource Planning (ERP) systems to support their operations. ERP-systems are cross-functional solutions primarily developed to support and automate internal operations of an organization. Businesses being part global supply chains use their ERP-systems to support their export and import operations. Competition among supply chains leads to a focus on efficient crossenterprise operations. Businesses need an end-to-end view of their supply chains to optimize their behavior. The exercises in this paper demonstrate in detail how to execute export and import operations in the SAP ERP ECC 6.0 system in a sample global supply chain.

## **2 Introduction**

To run the exercises an operative SAP environment configured with the Global Bike Company must be available. The operative environment is SAP is frequently updated. The exercises demonstrate how to execute export and import operations in the SAP/Global Bike environment of 2014. Minor adjustments to thje exercises must probably be done to run them in another SAP environment. Examples include dates, user id's, some master data like

customer, vendor and product information must be adjusted. The exercises can be executed using an ERP system from any vendor. The information entered into the system and extracted from the system have the same content for any system. This goes for the inter-company communication as well since the export and import operations are standardized according to business rules and best practices. For non SAP/Global Bike environments one need the ERP system to be configured for a company like Global Bike, and one must adopt the menue lookup details to ERP-system at hand. To summarize the following pre-requisites are needed:

- An ERP-system handling both export and import
- The ERP system configured for a sample company

### **2.1 Global Supply Chain (GSC)-Activity Elements**

This section present three elements of the GSC-Activity: the business documents exchanged, the activities of the export and import business processes, and the use of inductive reasoning.

#### **2.1.1 The business documents exchanged**

The business documents exchanged in the external communication are 1) Purchase Order, 2) Purchase Order Confirmation, 3) Goods Issue Notification, 4) Invoice and 5) Payment Notification. An example of these documents is provided in an appendix of the paper *ERP Usage in Global Supply Chains: The Global Supply Chain Educational Activity*.

#### **2.1.2 The major activities in the export and import business processes**

The core activities in cross-enterprise export and import operations are stable (Table 1).

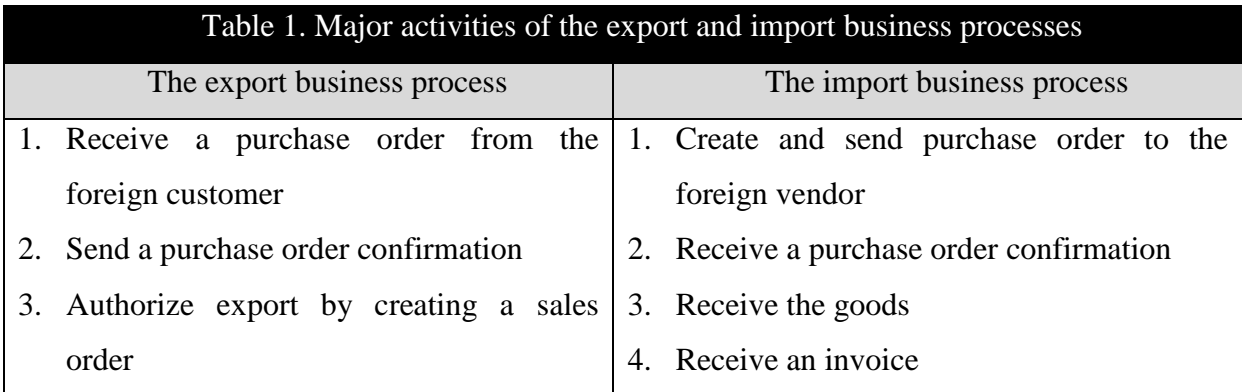

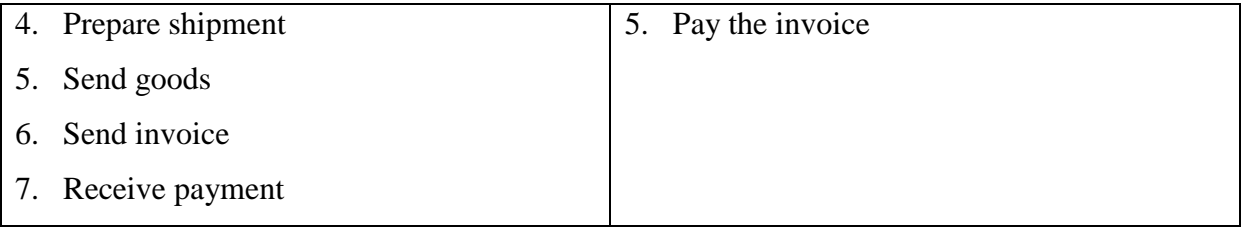

Executing these activities using SAP is shown in the exercises below.

#### **2.1.3 Inductive reasoning**

We rely on inductive reasoning to connect the practical skills to do the operations with theoretical knowledge. That is, the GSC-Activity provides a practical experience, with no required theoretical curriculum. Rather, it is up to each participating university to decide what theory are covered in relation to the operation of global supply chains. The activity itself can be run with little or no theoretical knowledge of the concepts involved. However, the more theoretical background in operations management, supply chanin management, logistics and related fields, the higher the learning outcome will be.

### **3 Exercises**

Before executing export and import operations in SAP, each student must configure master data for the product to be traded, the customer company to export to, and the vendor company to import from. The exercises related to the initialization phase are prefixed with "IN". The exercises in relation to the business transactions are prefixed by "TR".

The parameters used in the exercises are sample parameters only. E.g. Terms of Delivery are specified according Incoterms 2010 set by the International Chamber of Commerce. In these exercises we use the FOB terms. Other terms might be used, if the student have knowledge of Incoterms and how it regulates the transfer of risk.

# **Start of the initialization phase**

**The operations in Miami BC and Hamburg BC are shown next to each other below to get a an overview of the operations at both companies. In practice, they are run asynschronously (at different times). Execute only the part assigned to your company, i.e. either the Miami BC or the Hamburg BC below.**

# **Exercise IN 1: Create a New Product**

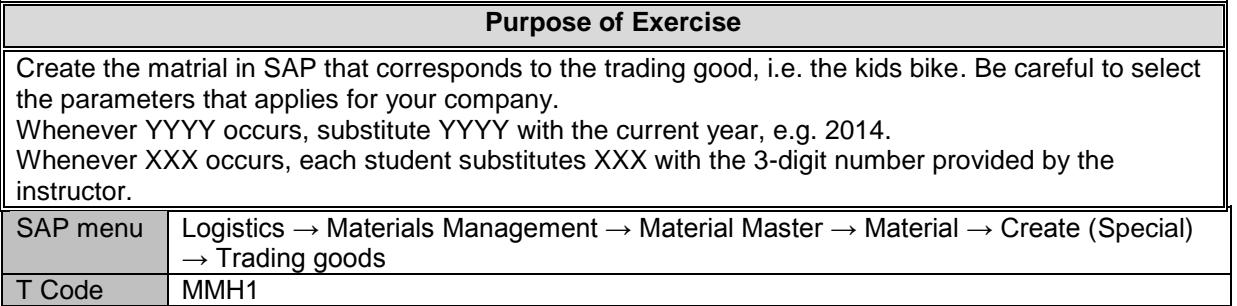

#### The **Create Trading Goods (initial screen)** appears.

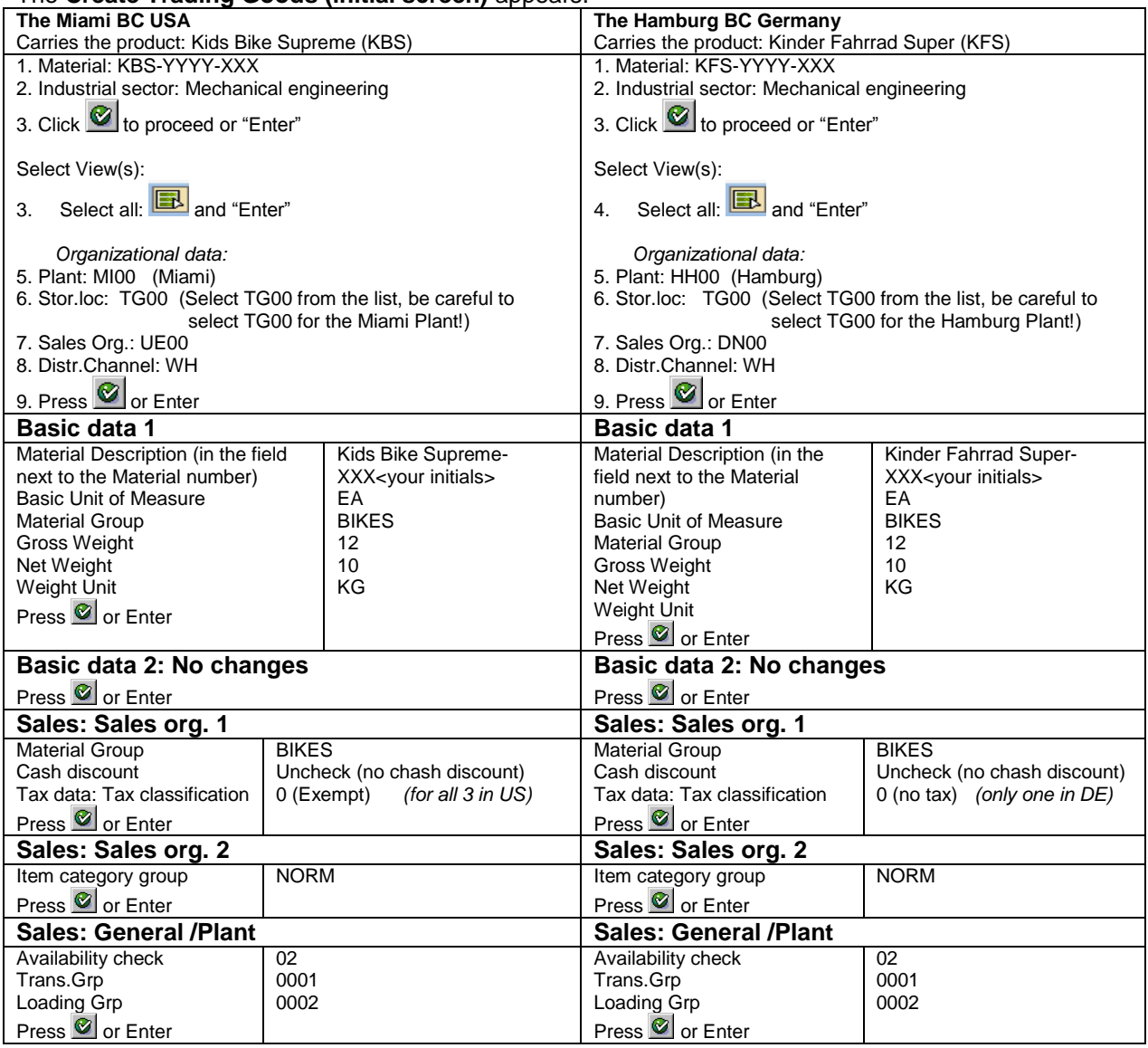

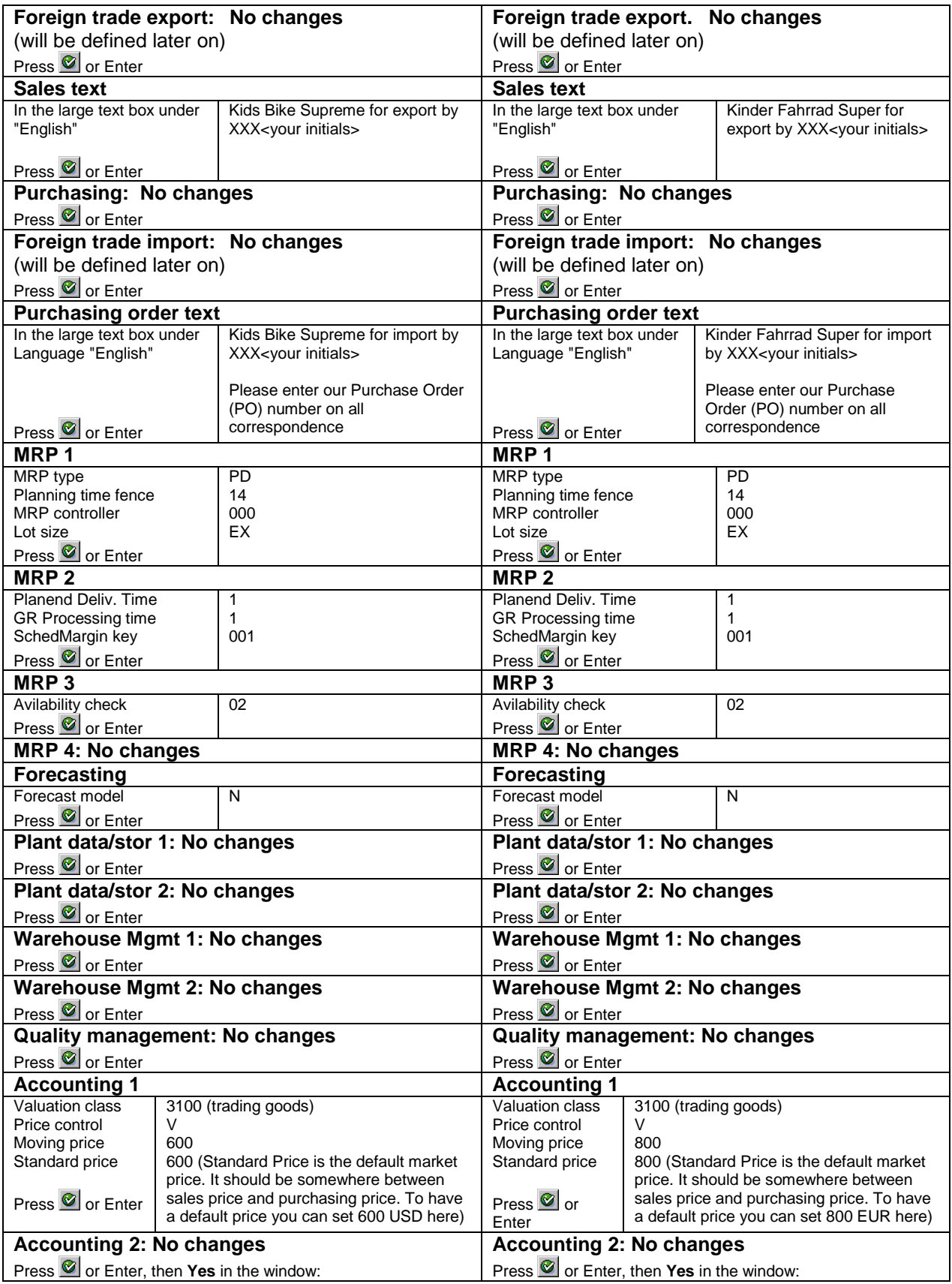

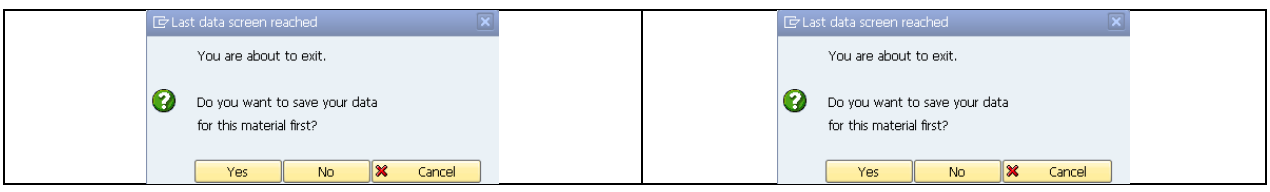

*What message appears on the SAP Status Bar? \_\_\_\_\_\_\_\_\_\_\_\_\_\_\_\_\_\_\_\_\_\_\_\_\_\_\_\_\_\_\_\_\_\_\_\_*

Click  $\overline{\mathbf{C}}$  until you have returned to the SAP Main Menu then click  $\overline{\mathbf{C}}$  to get the SAP main menu to initial mode.

### **Exercise IN 2: Create a New Vendor**

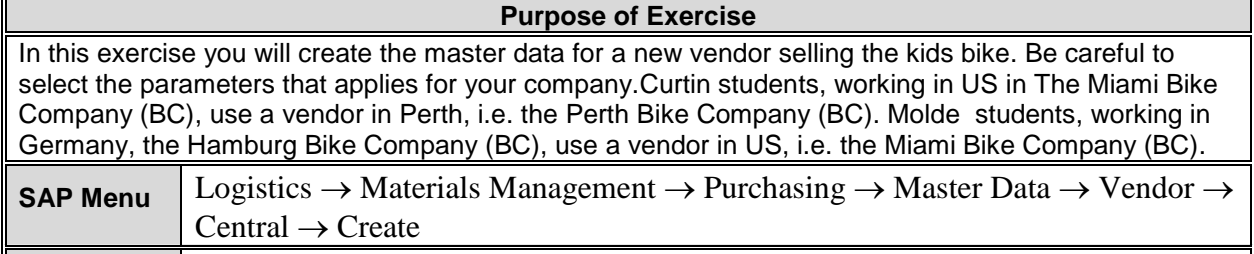

**T Code** XK01

#### The **Create Vendor: Initial Screen** appears.

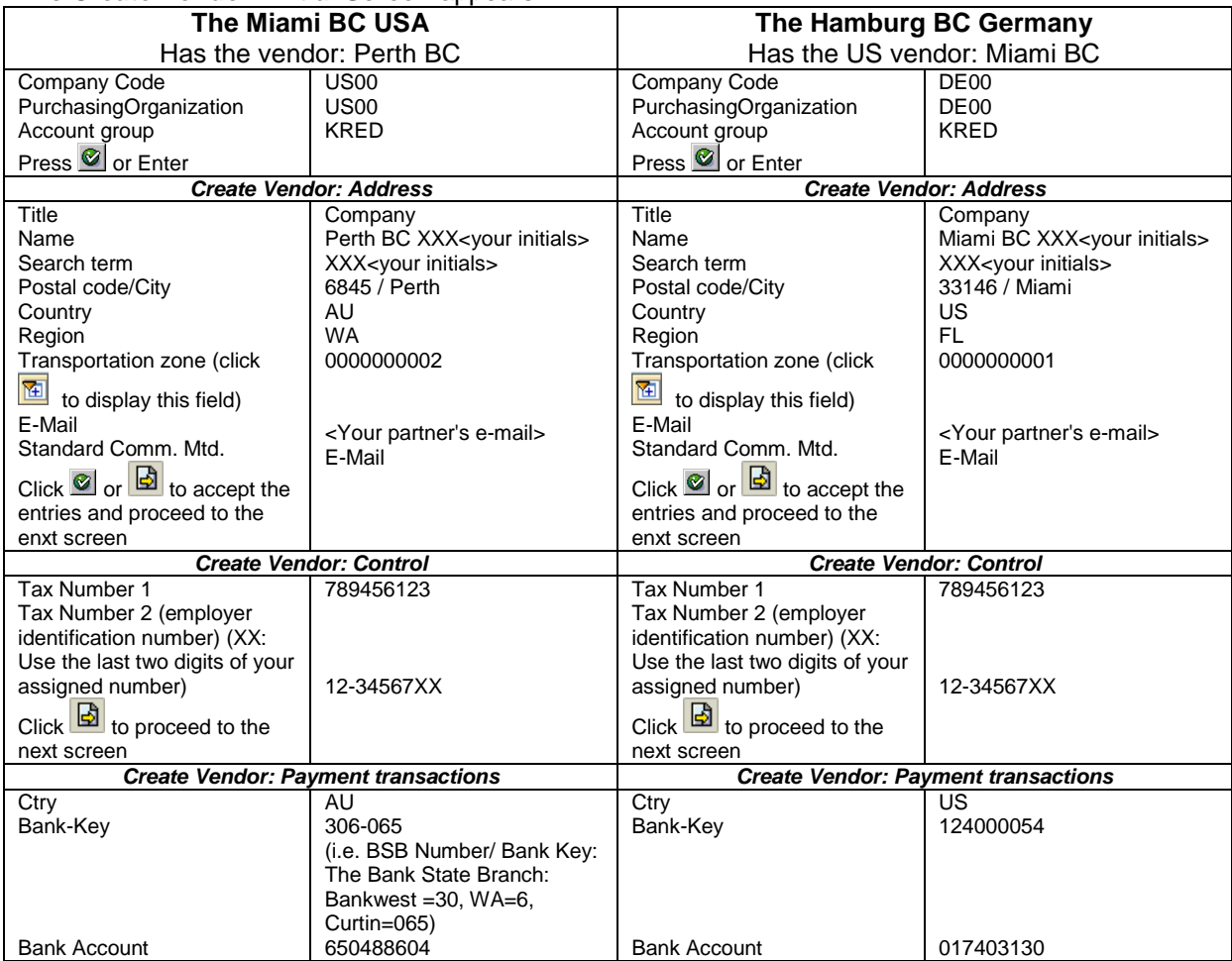

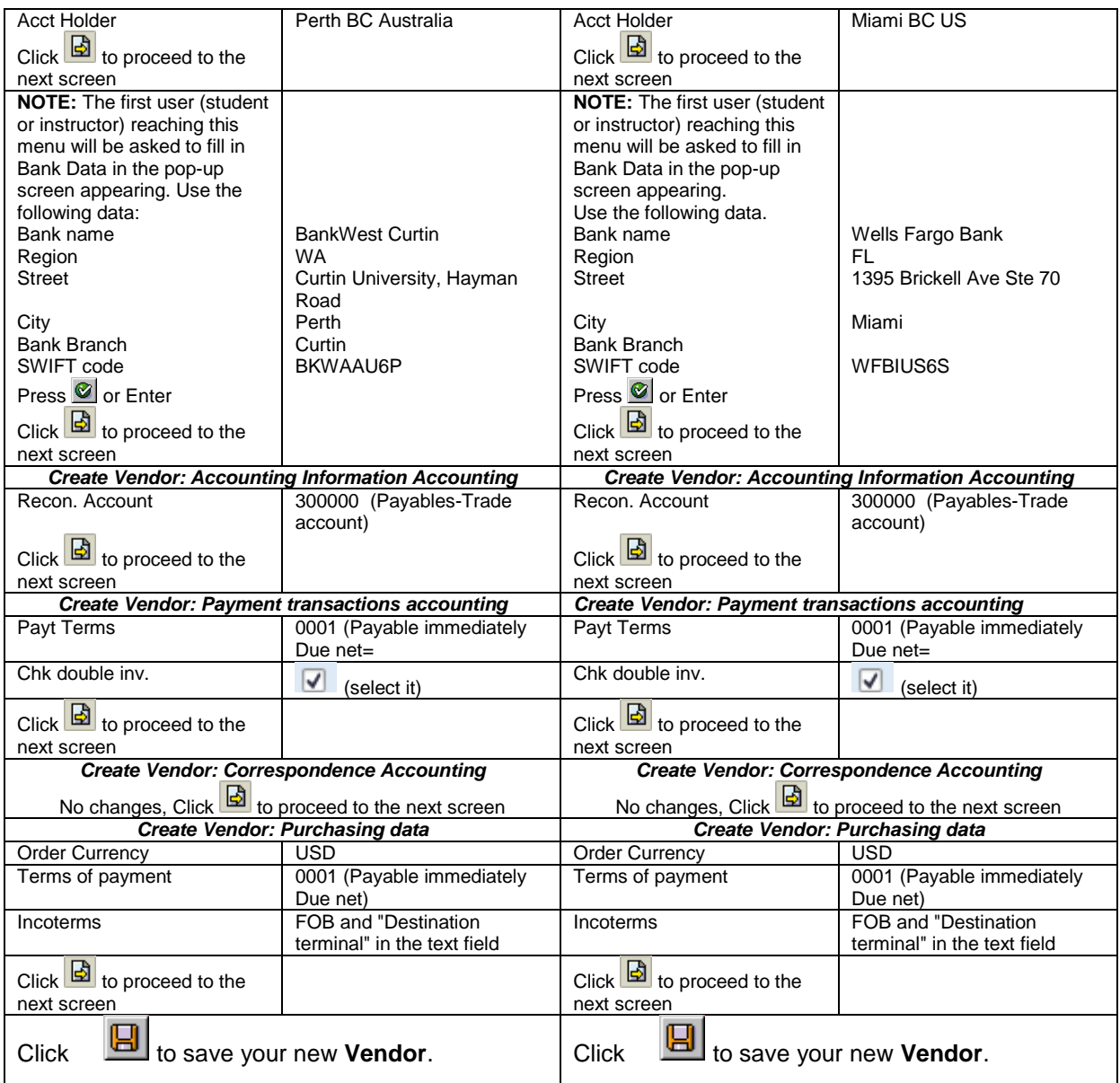

*What message appears on the SAP Status Bar? \_\_\_\_\_\_\_\_\_\_\_\_\_\_\_\_\_\_\_\_\_\_\_\_\_\_\_\_\_\_\_\_\_\_\_\_*

Click  $\bigcirc$  until you have returned to the SAP Main Menu then click  $\blacksquare$  to get the SAP main menu to initial mode.

### **Exercise IN 3: Create a New Customer**

#### **Purpose of Exercise**

In this exercise you will create Molde Bike Company Norway as a customer of your company.

Be careful to select the parameters that applies for your company.

Curtin students, working in US in The Miami Bike Company (BC), has a customer in Germany, the Hamburg Bike Company (BC)**.**

Molde students, working in Germany, the Hamburg Bike Company (BC), has *a customer in Norway, The Molde Bike Company (BC).*

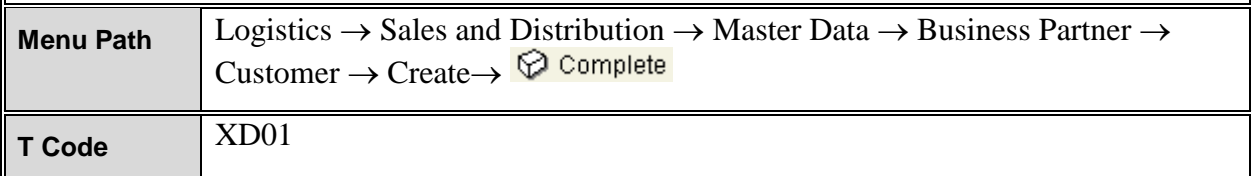

#### The *Create Customer: Initial Screen* appears

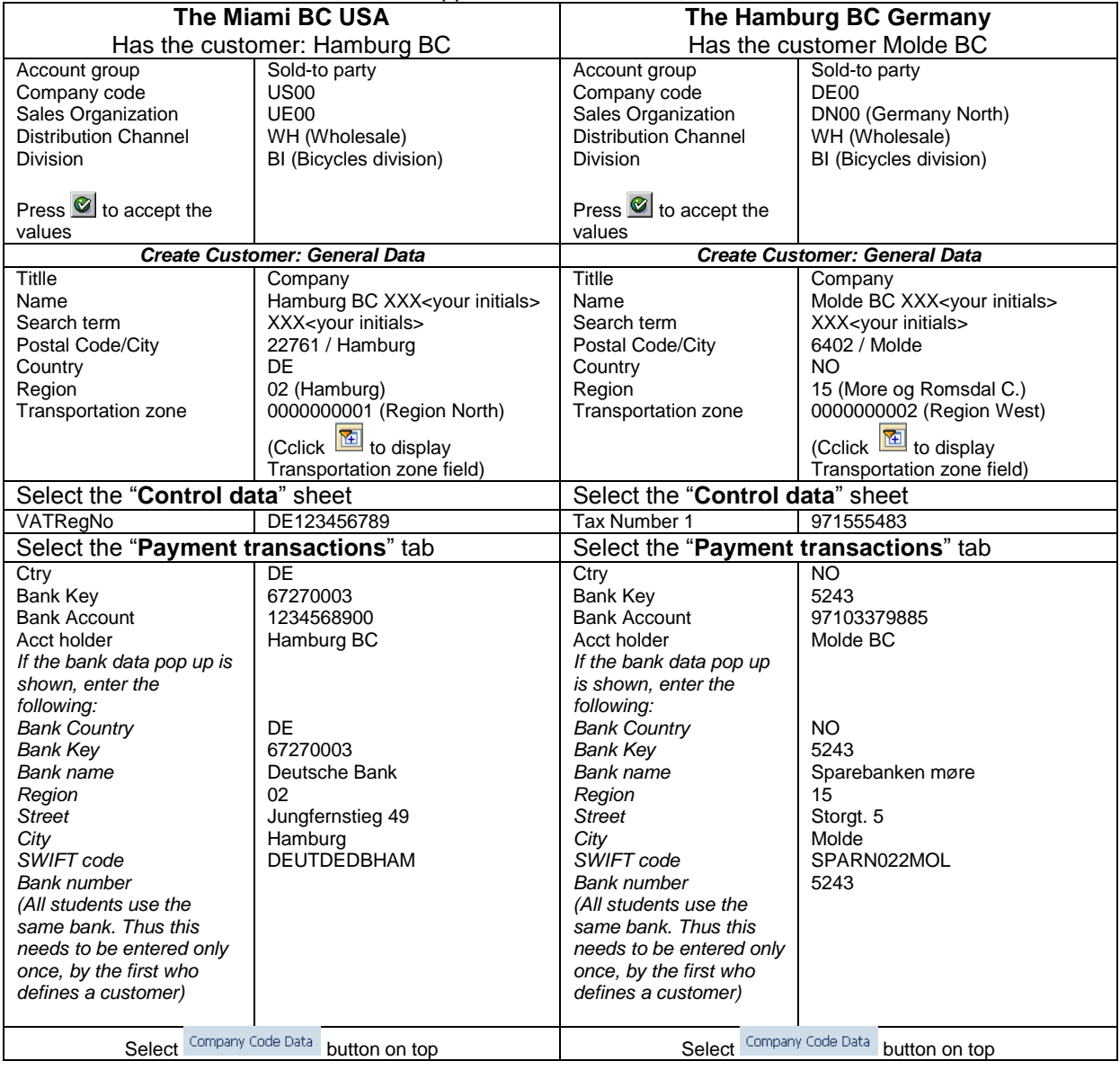

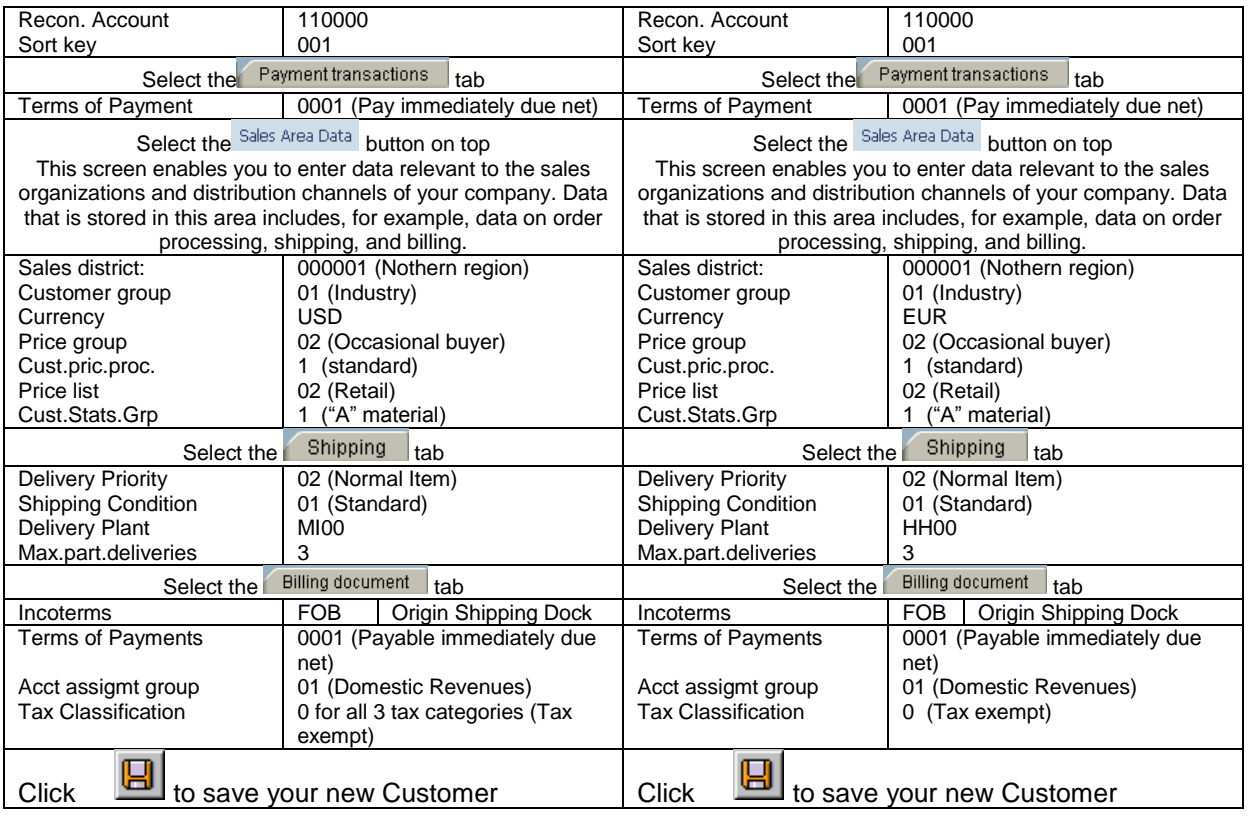

*What message appears on the Status Bar? \_\_\_\_\_\_\_\_\_\_\_\_\_\_\_\_\_\_\_\_\_\_\_\_\_\_\_\_\_\_\_\_\_\_\_\_\_\_\_\_\_*

*NOTE: If a screen appears requesting you to enter a Customer Number, accept the values since you want the system to do this automatically for you: Click*  $\bullet$  to accept.

Click  $\begin{array}{|c|c|} \hline \mathbf{x} & \multicolumn{1}{|c|}{\text{tot}} \\\hline \end{array}$  to return to the Main menu.

Click **YES,** since as the customer data has already been saved and return to SAP main menu.

Click  $\bigcirc$  until you have returned to the SAP Main Menu then click  $\bigcirc$  to get the SAP main menu to initial mode.

### **Exercise IN 4: Material prices**

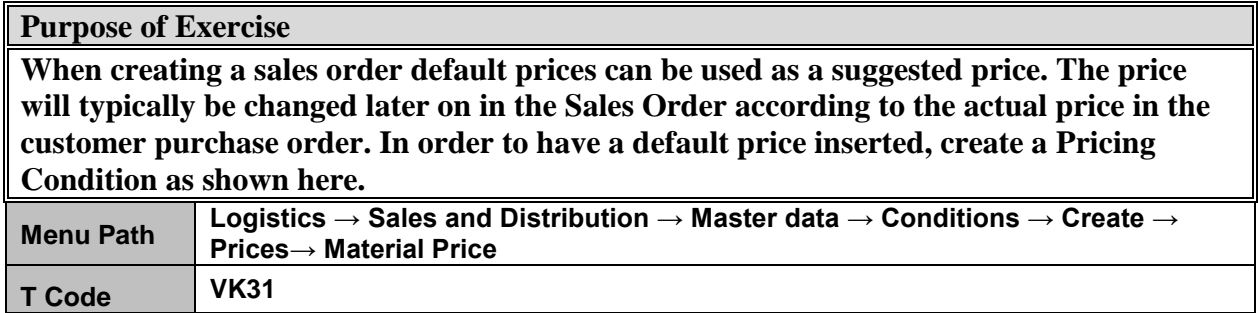

#### The *Create Conditions Records: Overview* screen appears

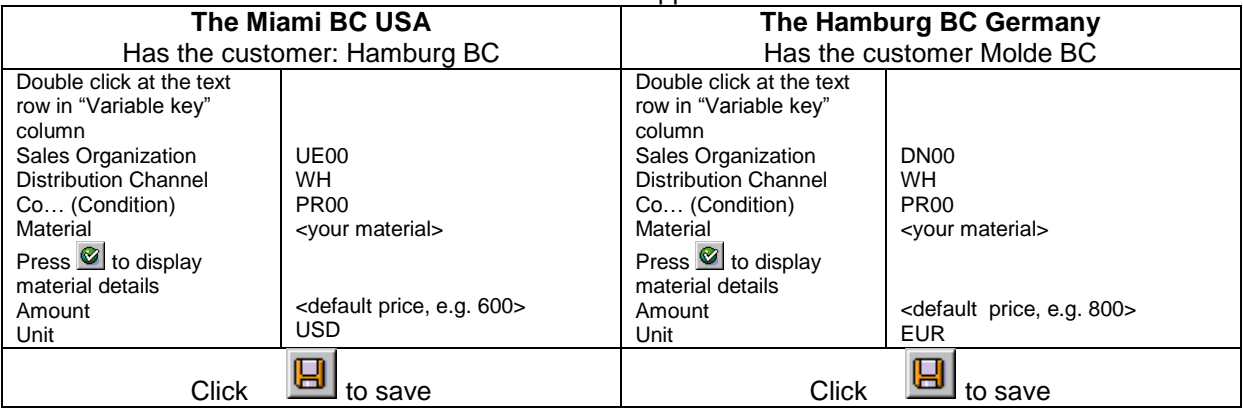

*What message appears on the Status Bar? \_\_\_\_\_\_\_\_\_\_\_\_\_\_\_\_\_\_\_\_\_\_\_\_\_\_\_\_\_\_\_\_\_\_\_\_\_\_\_*

Click  $\bigcirc$  until you have returned to the SAP Main Menu then click  $\bigcirc$  to get the SAP main menu to initial mode.

# **This completes the initialization phase**

# **Start of transactions phase**

### **Import and Export as part of a Global Supply Chain**

These exercises is triggered by the receipt of a purchase order (PO) from your customer which you confirm by sending a e-mail confirmation. The export business process continues in the sales department by creating a sales order (SO) in your SAP system. While creating the SO, you run an availability check is SAP to confirm that your stock level is zero. It should be zero since you agreed upon a "no-stock" strategy when you joined this Global Supply Chain. With zero in stock your warehouse department cannot start delivery (the next step in the export business process). Instead, you temporarily halt export to run import. You need to import from your vendor. You execute the import business process. When completed, you resume the export business process by doing delivery, followed by creating and sending an invoice and receiving payment confirmation.

#### **Job Rotation**

You change roles several times. You act both in the sales department, the warehouse, the purchasing department and the accounting department. This job rotation give you hands-on experience with the core activities in the import and export processes in SAP.

### **Exercise TR 1: Receive Customer Purchase Order and Create Sales Order**

#### **Purpose of Exercise**

Receive a purchase order from your foreign customer. Start the export business process by creating a Sales Order for the bikes specified in the Purchase Order. A basic requirement for a contract to exist between two parties is that there must be agreement for the order to be a contract. An offer by a seller must be accepted by a buyer. Use SAP to generate an Order confirmation to be copied and sent via email.

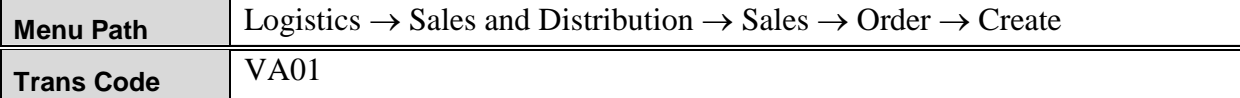

#### The *Create Sales Order: Initial Screen* appears.

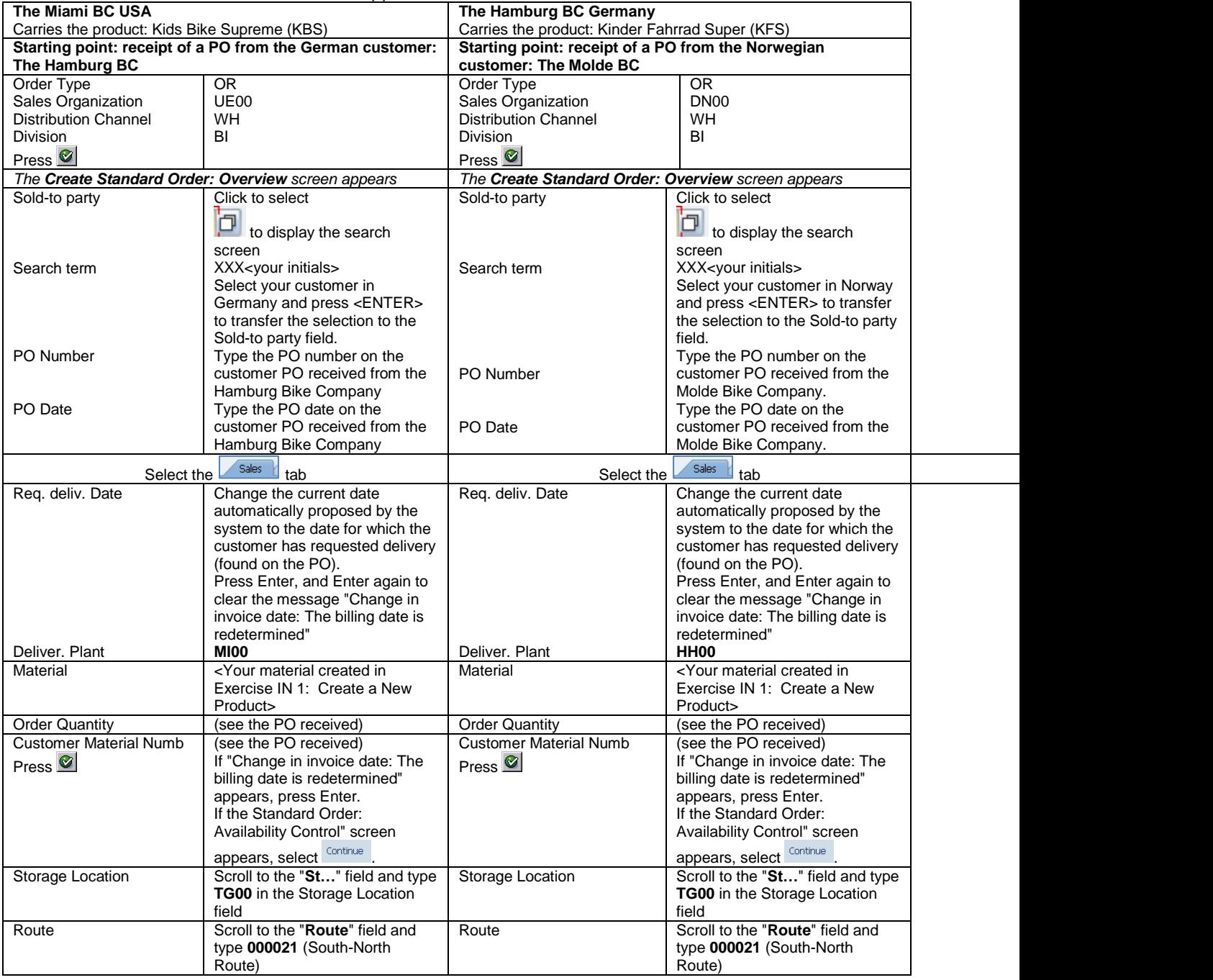

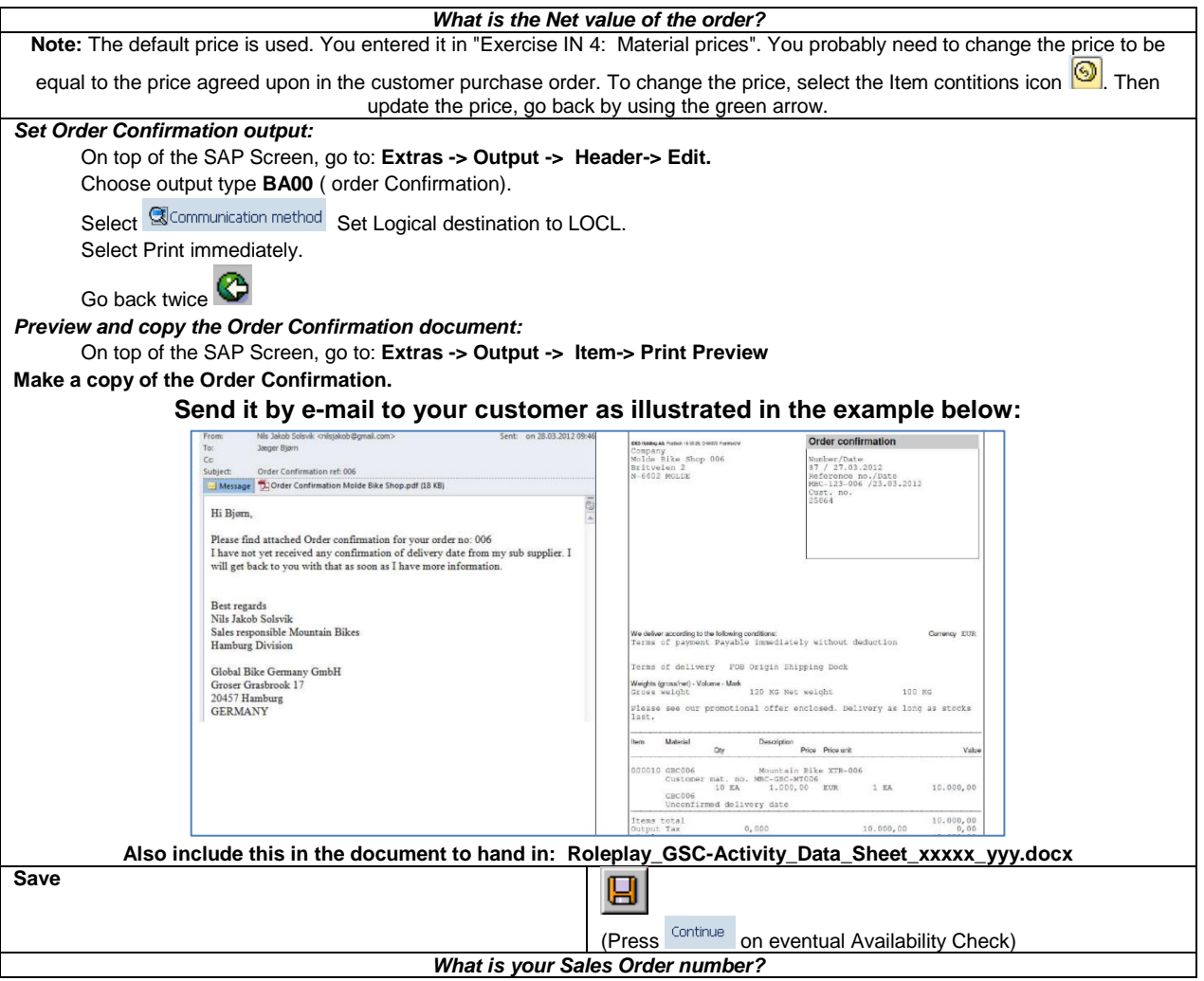

Click  $\bigcirc$  until you have returned to the SAP Main Menu then click  $\bigcirc$  to get the SAP main menu to initial mode.

## **Exercise TR 2: Check Stock and Sales Order Status**

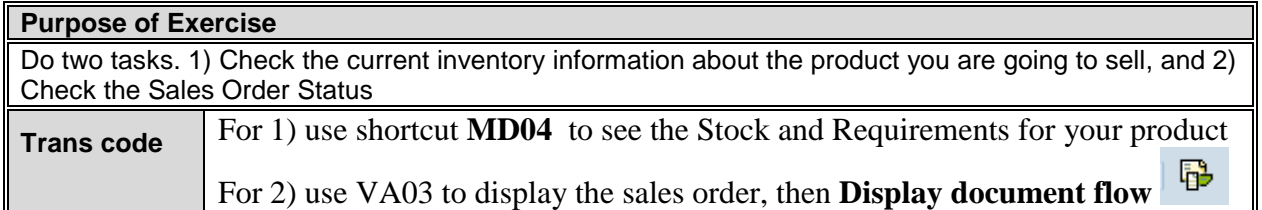

Answer the following questions based on 1) MD04 Stock/Requirements List:

- *How much do you have in stock?*
- *What requirement are shown for your product?*
- *The Sales Order is displayed in the "MRP…" column. What is the term used by SAP for the Sales Order?*
- Select **Last.** What details are displayed?
- Click  $\bigcirc$  until you have returned to the SAP Main Menu then click  $\Box$  to get the SAP main menu to initial mode.

Answer the following questions based on 2) *VA03: Document Flow* 

- *What is the status is displayed in the Document Flow screen?*
- *What is the term used by SAP for the Sales Order in the Document Flow screen?*

Click  $\bullet$  until you have returned to the SAP Main Menu then click  $\bullet$  to get the SAP main menu to initial mode.

**Since you have Zero in stock you must purchase (import) bikes to fulfill your customer order.**

**Leave the Sales/Export Process temporarily in order to Purchase/Import the missing goods.** 

# **Exercise TR 3 Create a Purchase Order to start import**

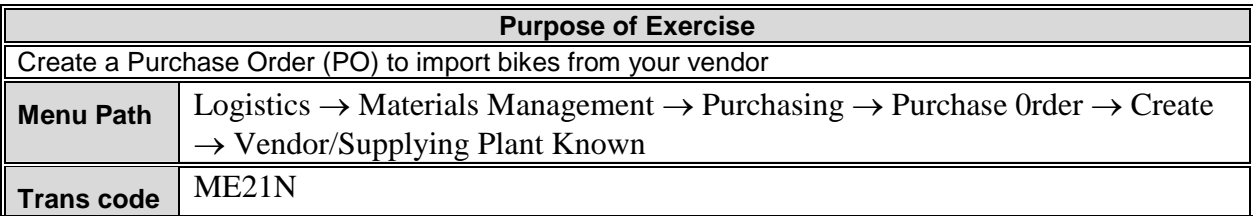

#### The *Create Purchase Order* screen appears.

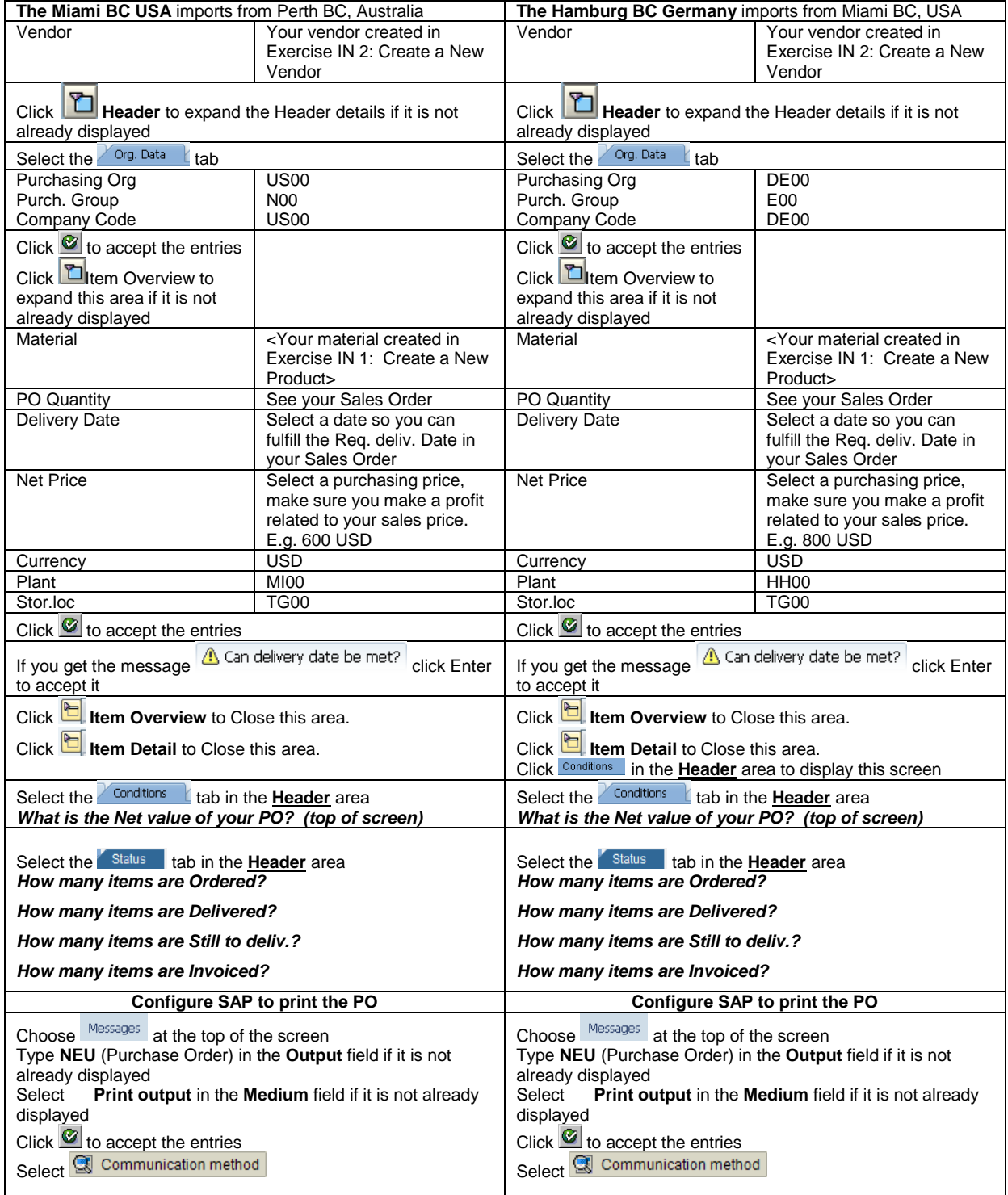

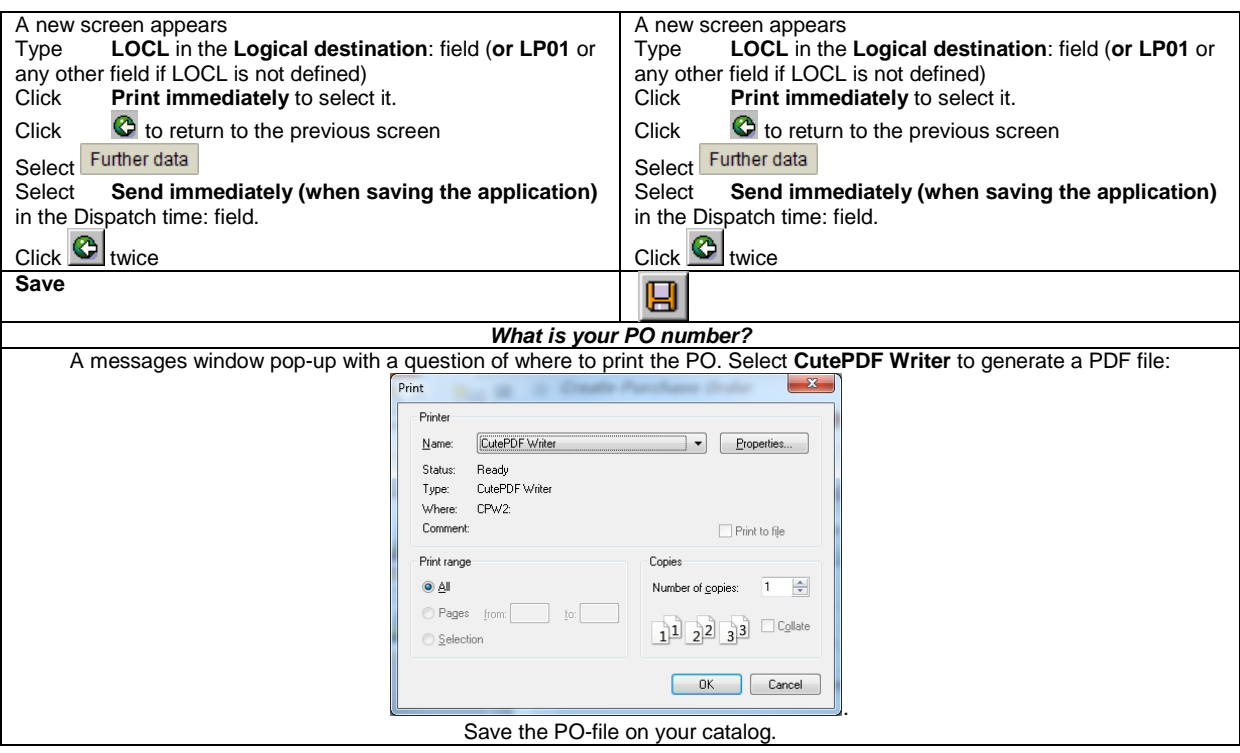

Click  $\bigcirc$  until you have returned to the SAP Main Menu then click  $\Box$  to get the SAP main menu to initial mode.

# **Exercise TR 4: Check Stock**

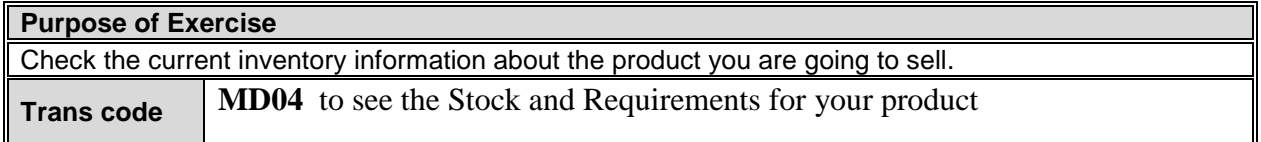

*For MD04 Stock/Requirements List:* 

*What requirements are shown for your product?* 

**Select Vendor** and **Cust.** 

*What details are displayed?*

Click  $\bullet$  until you have returned to the SAP Main Menu then click  $\bullet$  to get the SAP main menu to initial mode.

### **Exercise TR 5: Send Purchase Order to your vendor**

Attach the PDF-file with the PO saved above, or use SAP to display the PO, then capture the screen and paste it in the e-mail.

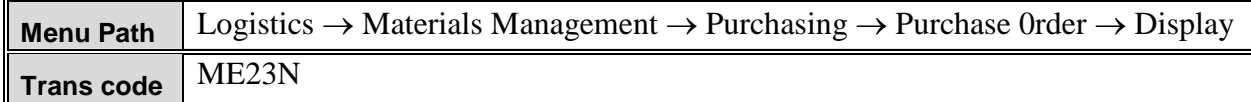

- 1. Display Purchase Order by entering the PO Number if not already done by default, then
- 2. Click **G** Print Preview

**Your PO is displayed.** Press the keyboard buttons "**Alt**" and "**PrtScn**" simultaneously to make a copy of the active window, i.e. the PO.

- 3. Prepare an e-mail to your vendor. In the Subject field enter "Purchase Order for Bikes"
- **4.** Attach your PO as a PDF file or paste it into the e-mail ("**Ctrl**" and "**v**")
- **5. Send the e-mail (e-mail address provided by the teacher)**

**Make a copy of your e-mail and the PO. Include it in the document to hand in on Fronter: IBE700\_Roleplay\_GSC-Activity\_Data\_Sheet\_xxxxxx\_yyy.docx**

Click  $\bigcirc$  until you have returned to the SAP Main Menu then click  $\bigcirc$  to get the SAP main menu to initial mode.

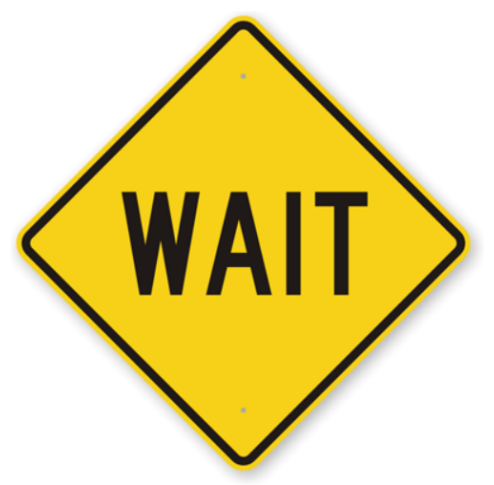

**Now you must wait for a respond from the vendor.** 

**First an e-mail confirming the PO.**

**Then another e-mail telling the bikes have been shipped to you.**

*When you have received the shipping notification, you can assume the bikes have arrived at your company.*

*Make a copy of the PO confirmation. Make a copy shipping notification. Include it in the document to hand in on Fronter: IBE700\_Roleplay\_GSC-Activity\_Data\_Sheet\_xxxxxx\_yyy.docx*

**The next step is to create a Goods Receipt in your SAPsystem.**

# **Exercise TR 6: Create a Goods Receipt**

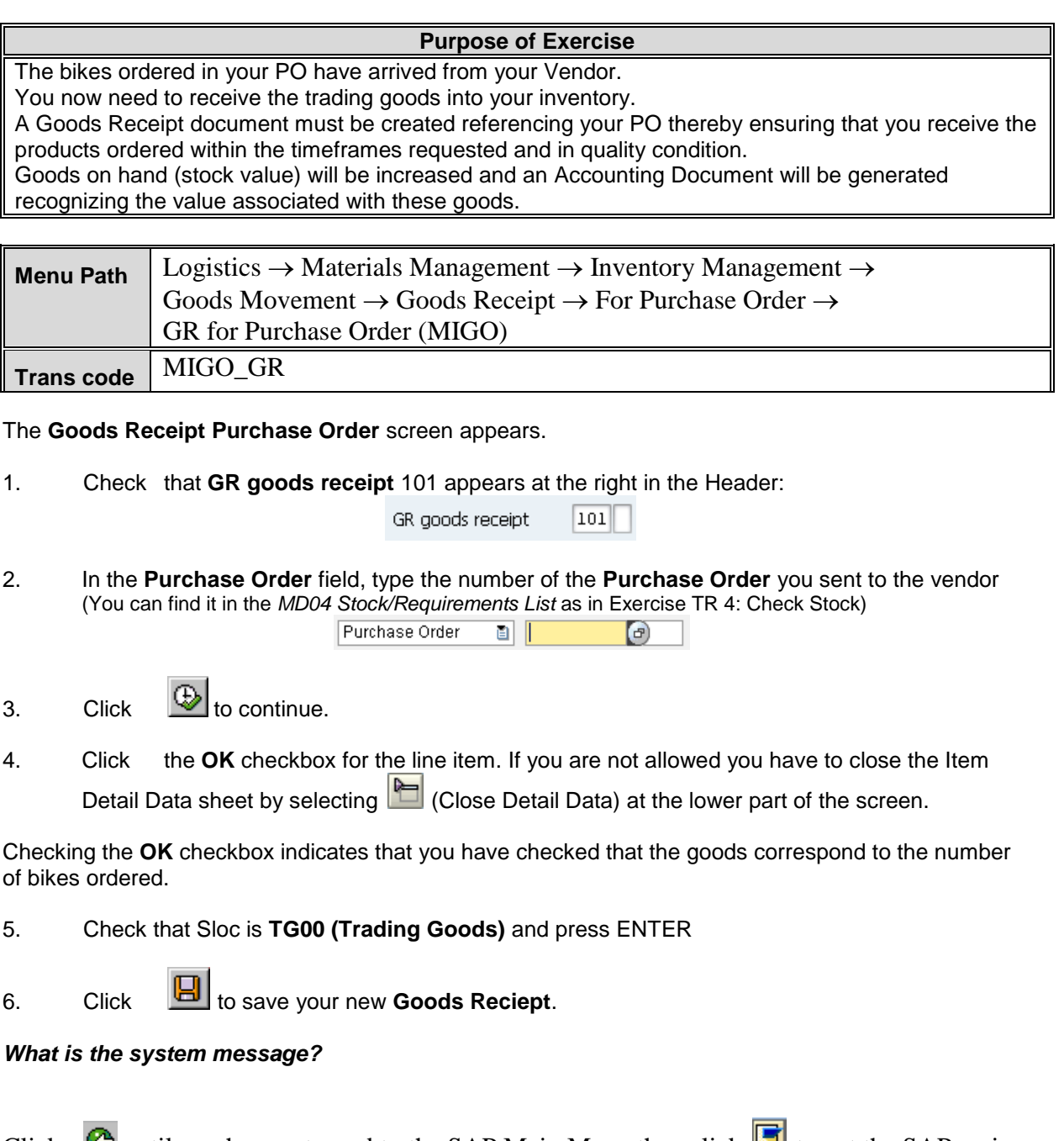

Click  $\bigcirc$  until you have returned to the SAP Main Menu then click  $\bigcirc$  to get the SAP main menu to initial mode.

## **Exercise TR 7: Check Stock**

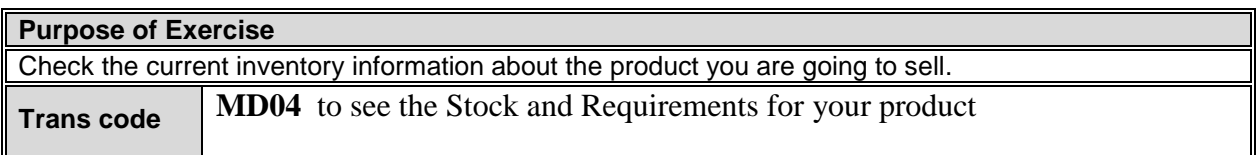

*How much do you have in Stock?* 

Click  $\bigcirc$  until you have returned to the SAP Main Menu then click  $\bigcirc$  to get the SAP main menu to initial mode.

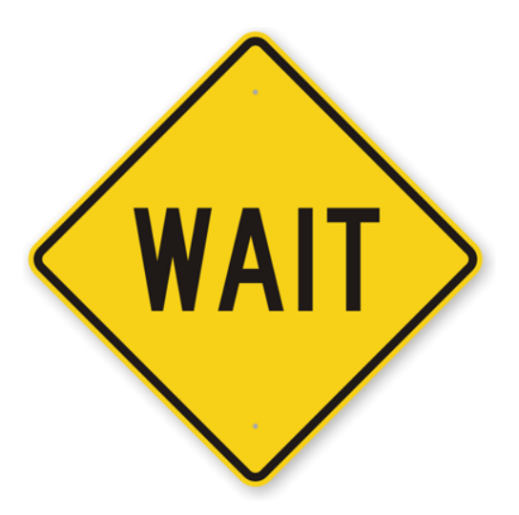

### **Wait for the invoice from you vendor to be received in an email**

### **When you have received the e-mail ....**

*Make a copy of the e-mail and the Invoice and include it in the document to hand in on Fronter: IBE700\_Roleplay\_GSC-Activity\_Data\_Sheet\_xxxxxx\_yyy.docx*

**Next, you must register the received Invoice in your SAPsystem.**

# **Exercise TR 8: Create an Invoice Receipt**

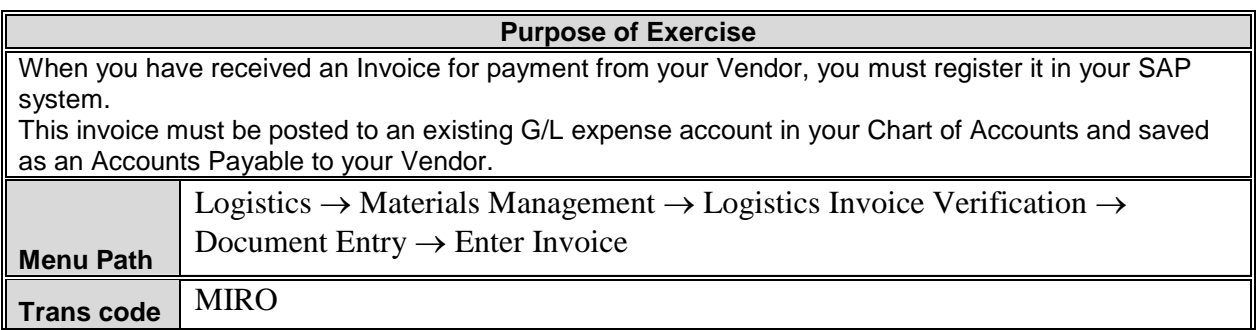

#### The *Enter Incoming Invoice: Company Code* screen appears.

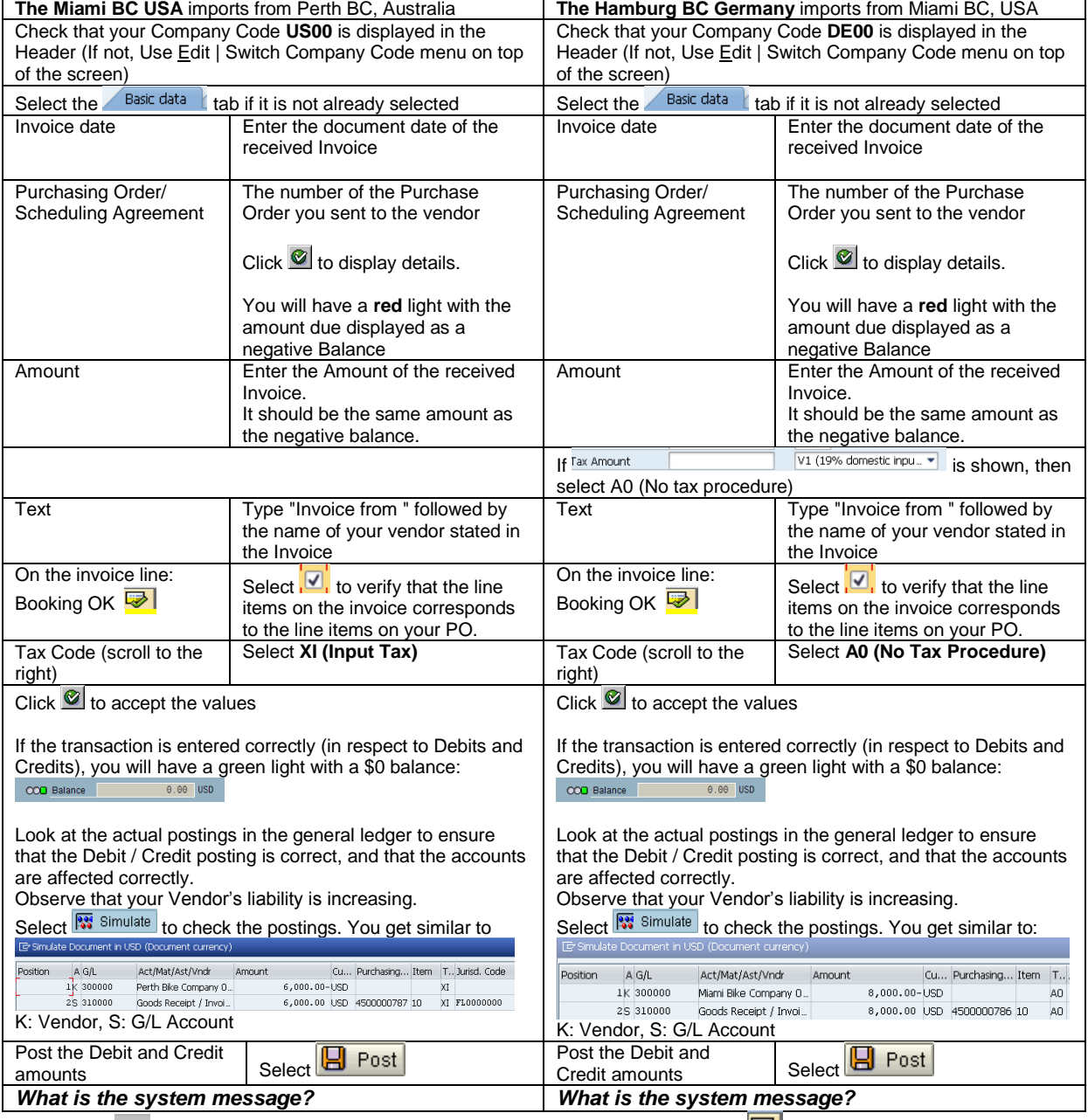

Click until you have returned to the SAP Main Menu then click to get the SAP main menu to initial mode.

## **Exercise TR 9: Post Payment to your Vendor**

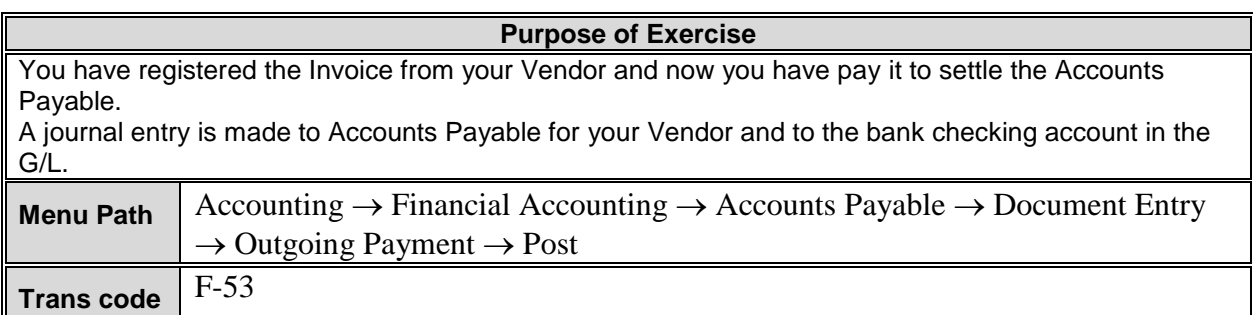

#### The *Post Outgoing Payments: Header Data* screen appears.

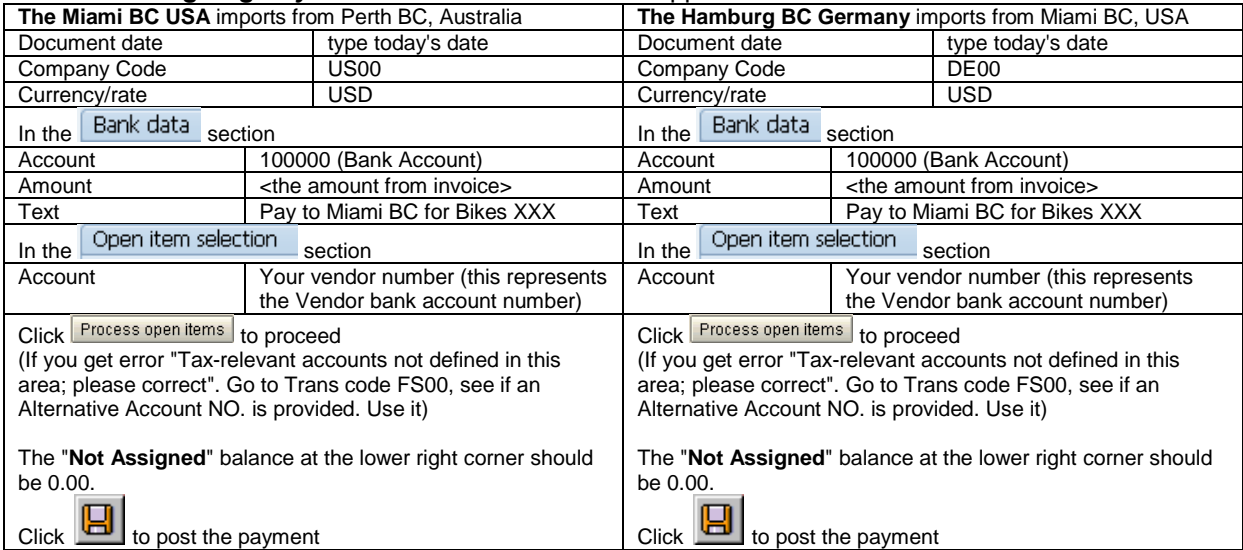

What is the system message? \_\_\_\_\_\_\_\_\_\_\_\_\_\_\_\_\_\_\_\_\_\_\_\_\_\_\_\_\_\_\_\_\_\_\_\_\_\_\_\_\_\_\_\_\_\_\_\_\_\_\_\_\_

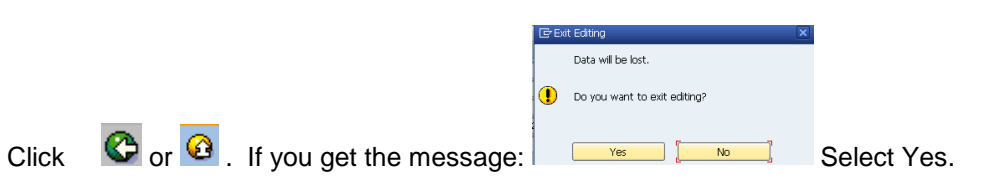

 $\overline{\mathsf{Click}}$  to get the SAP main menu to initial mode.

## **Exercise TR 10: Send Payment Confirmation by e-mail**

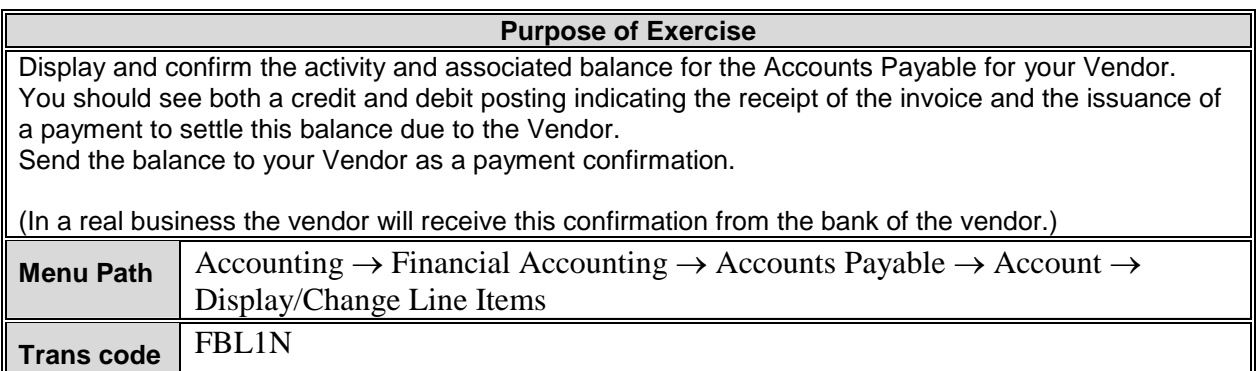

#### The **Vendor Line Item Display** screen appears.

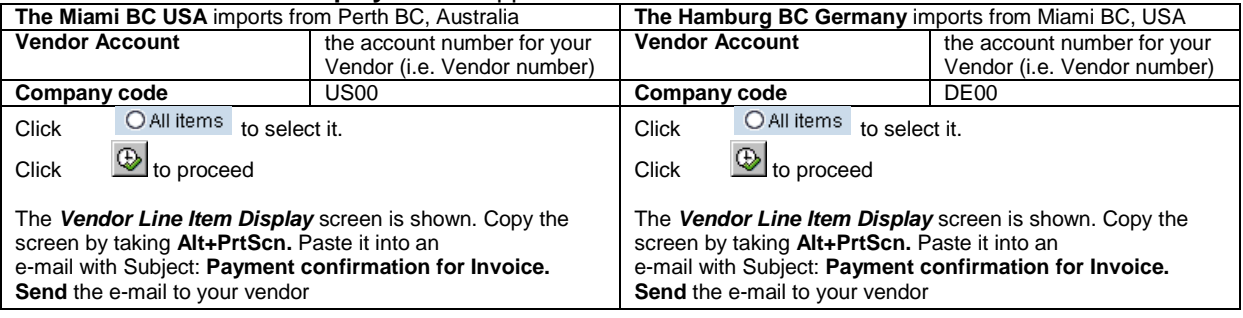

*Make a copy of the confirmation e-mail and Vendor Line Item display. Paste it in the document to hand in on Fronter: IBE700\_Roleplay\_GSC-Activity\_Data\_Sheet\_xxxxxx\_yyy.docx*

Click  $\bigcirc$  until you have returned to the SAP Main Menu then click  $\bigcirc$  to get the SAP main menu to initial mode.

**Now you can fulfill the order you got from your customer, the Molde Bike Shop, i.e. sell (export) the bikes to Molde Bike Shop.**

# **Continue the sales/export process to the Norwegian customer**

### **Exercise TR 11: Display your Sales Order**

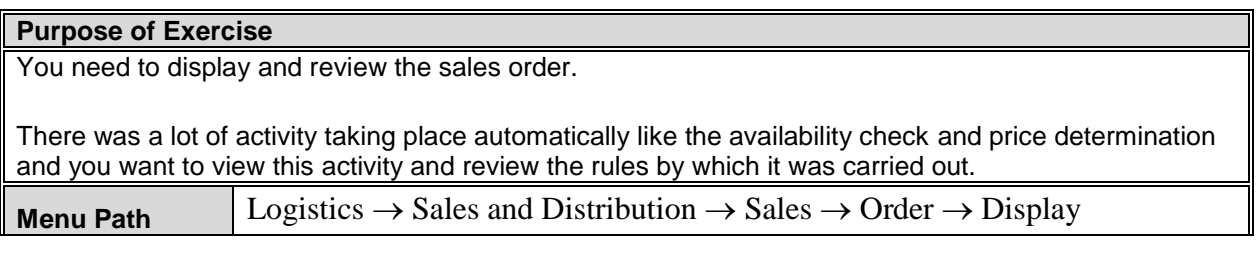

The **Display Sales Order: Initial Screen** appears.

The **Sales Order number** should appear automatically. If not you will need to search for it.

1. Click **to display the Sales Order.** 

The first thing you need to review is the **Availability to Promise** data used to confirm if the material requested could be delivered by the requested delivery date.

- 2. Click  $\Box$  to select the row of your product (on the lower part of the screen)
- 3. Click to **Display availability**.

A screen will appear that gives you a detailed analysis of the **Availability to Promise (ATP)** situation. It will look similar to:

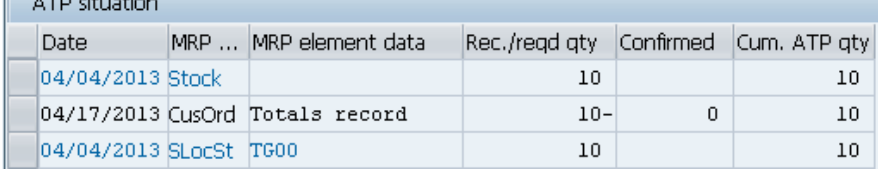

The screen shows that you have 10 in Stock, and that you have registered Customer Orders (i.e. Sales Orders) for a total of 10 bikes with zero bikes confirmed, and the last line shows the Storage Location where the 10 bikes are stored: TG00.

The CustOrd displayed might be for several Sales Orders.

4. To identify the individual sales orders click  $\left[ \bigotimes \right]$  Totals records on top of the screen.

The Cummulated **Available to Promise** (Cum. ATP qty) quantity is calculated from the warehouse stock, the planned inward movements of stock and the planned outward movements of stock. This type of check is performed dynamically for each transaction, taking into account the relevant stock and planned goods movements with or without replenishment lead time. It is what is available to sell.

5. Click  $\bigcirc$  to return to the previous screen.

### **Display the Document Flow**

To view the overall processing status for your **Sales Order** you can use **Document Flow**. The **Document Flow** can be accessed from most transaction screens in the Sales process.

6. Click to display the **Document Flow** for your **Sales Order**.

What is the status of the Sales Order (Standard Order):

7. Click  $\bullet$  until you have returned to the SAP Main Menu then click  $\bullet$  to get the SAP main menu to initial mode.

### **Exercise TR 11: Start Delivery Process: Create Delivery Document**

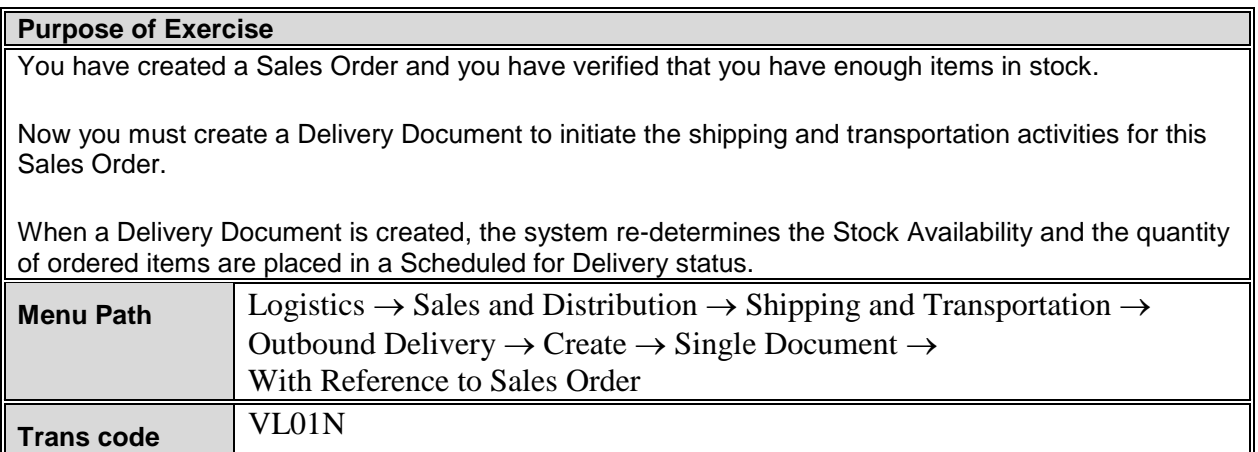

The *Create Outbound Delivery with Order Reference* screen appears.

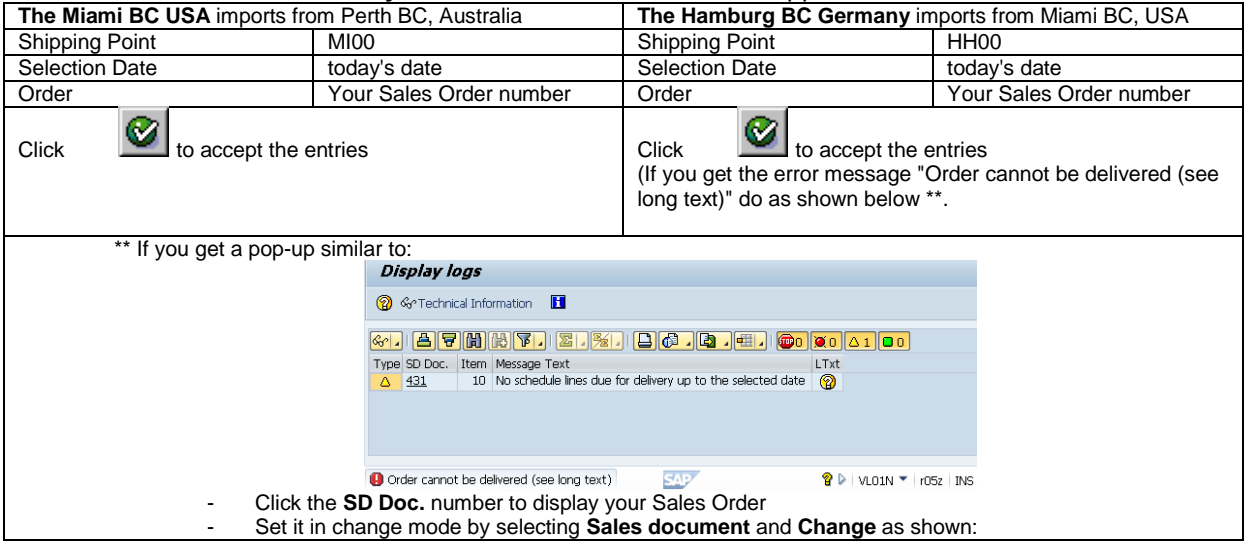

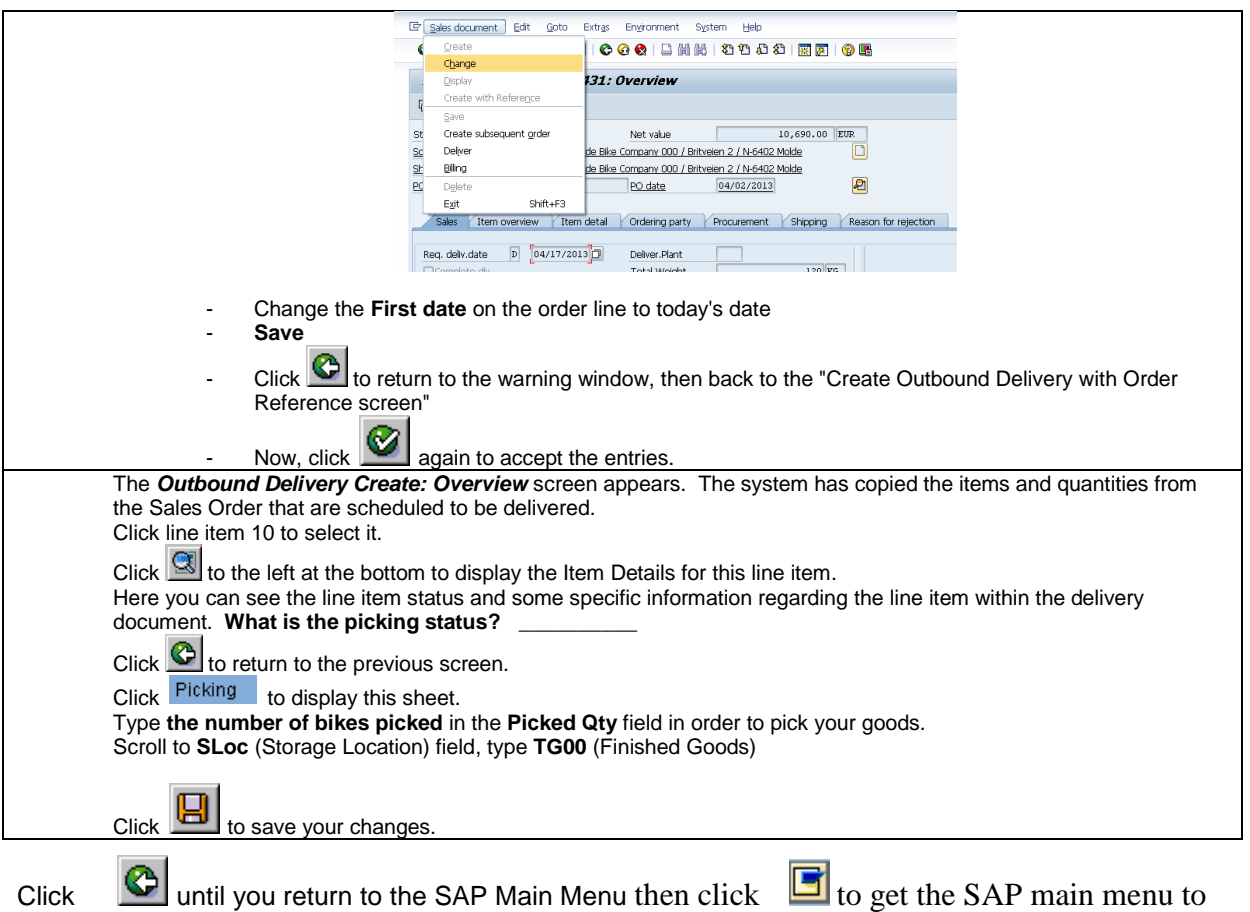

initial mode.

# **Exercise TR 12: Check Stock and Sales Order Status**

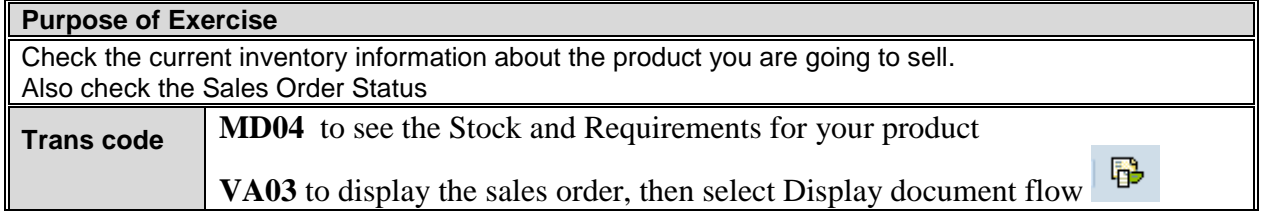

- *MD04: What MRP-element is displayed?*
- VA03 and  $\overline{\mathbb{B}}$  : What is the status of the sales documents
	- o *Standard Order: \_\_\_\_\_\_\_\_\_\_\_*
	- o *Outbound Delivery: \_\_\_\_\_\_\_\_\_\_\_*
	- o *Picking Request: \_\_\_\_\_\_\_\_\_\_\_*

Click  $\bigcirc$  until you have returned to the SAP Main Menu then click  $\Box$  to get the SAP main menu to initial mode.

### **Exercise TR 13: Post Goods Issue**

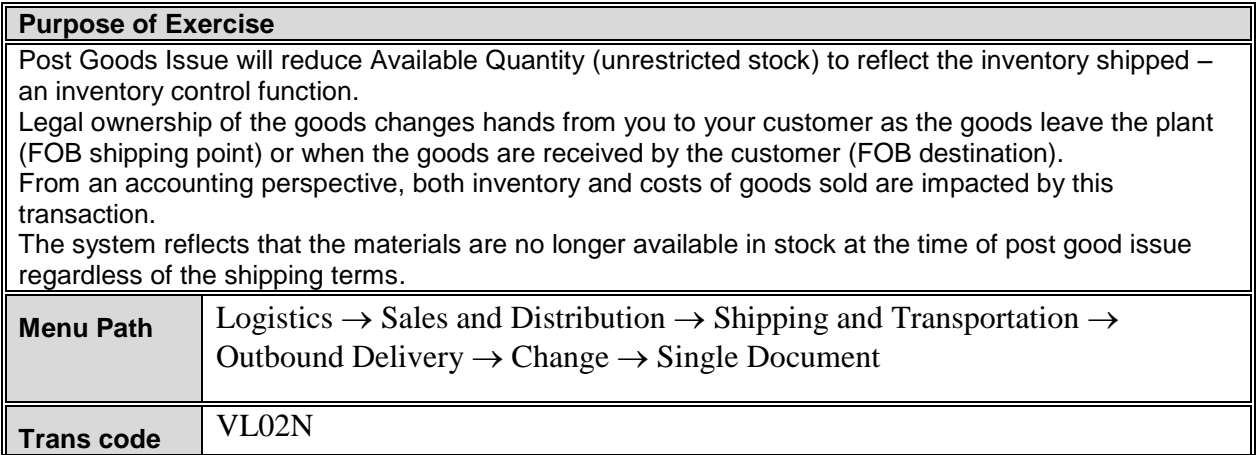

The **Change Outbound Delivery** screen appears. Your **Outbound Delivery** document number should be automatically inserted. If not you will have to find it from your notes or search for it.

Post Goods Issue 1. Click

The system returns a message indicating a change was made to the delivery note

What is the system message? \_\_\_\_\_\_\_\_\_\_\_\_\_\_\_\_\_\_\_\_\_\_\_\_\_\_\_\_\_\_\_\_\_\_\_\_\_\_\_\_\_\_\_\_\_\_\_\_\_\_\_\_\_\_\_

 $\sim$ 

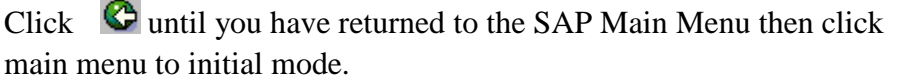

 $\Box$  to get the SAP

## **Exercise TR 14: Send Shipment notification to your customer**

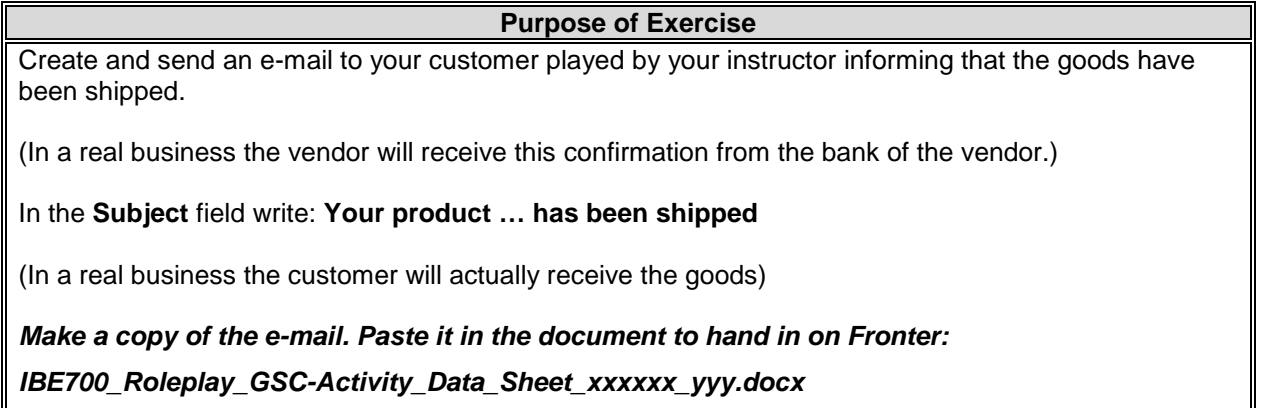

### **Exercise TR 15: Check Sales Order Status**

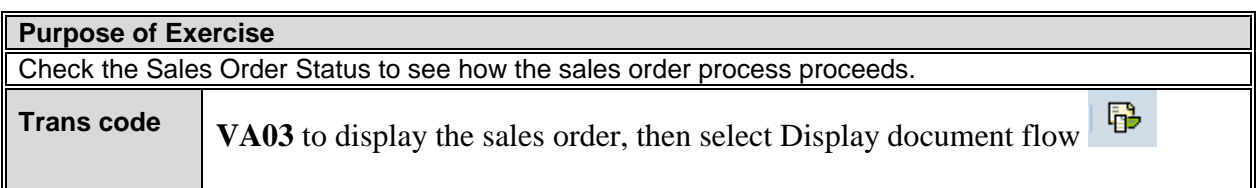

## **Exercise TR 16: Create Billing for Customer (Invoice)**

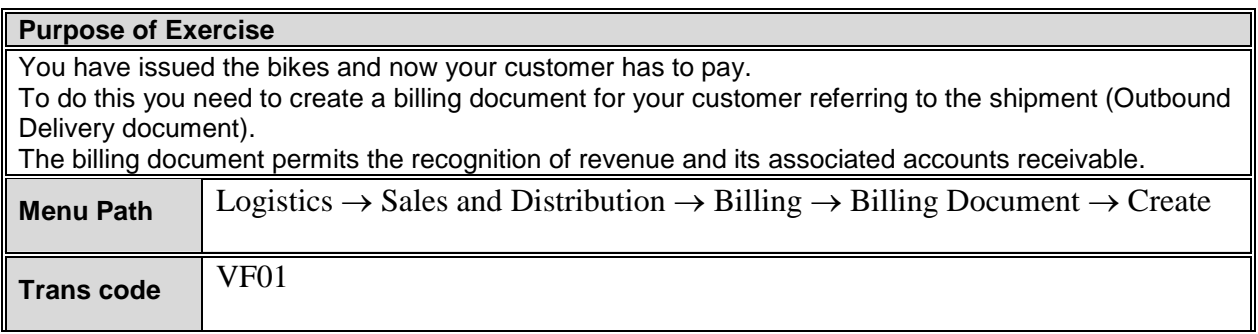

The **Create Billing Document** screen appears. The Outbound Delivery **Document** number should atomically be inserted. (If not you can find the number on your Document Flow above next to Outbound Delivery)

1. Click  $\Box$  to create the document.

The system displays the Payer (customer number) and the material on the delivery with total values to be billed. You will view the pricing **Conditions**:

2. Click the leftmost button to select the line:

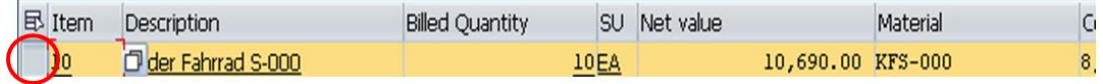

Click to view the **Pricing Conditions** for this **Material**.

- 3. Observe Profit Margin on the **Conditions** tab, observ the sale Price, your Internal price and your Proft from the sale.
- 4. Click  $\bullet$  to return to the previous screen.

Now prepare SAP to **Print the Invoice** (billing document) so it can be sent to the customer.

- 6. Choose the **GoTo** menu  $\rightarrow$  **Header**  $\rightarrow$  **Output** 7. Type **RD00** (invoice) in the Output field.
- RD00 (invoice) in the Output field.
- 8. Select **Print output** in the Medium field.
- 9. Click  $\Box$  to accept the entries.
- Communication method 10. Click

A new screen appears.

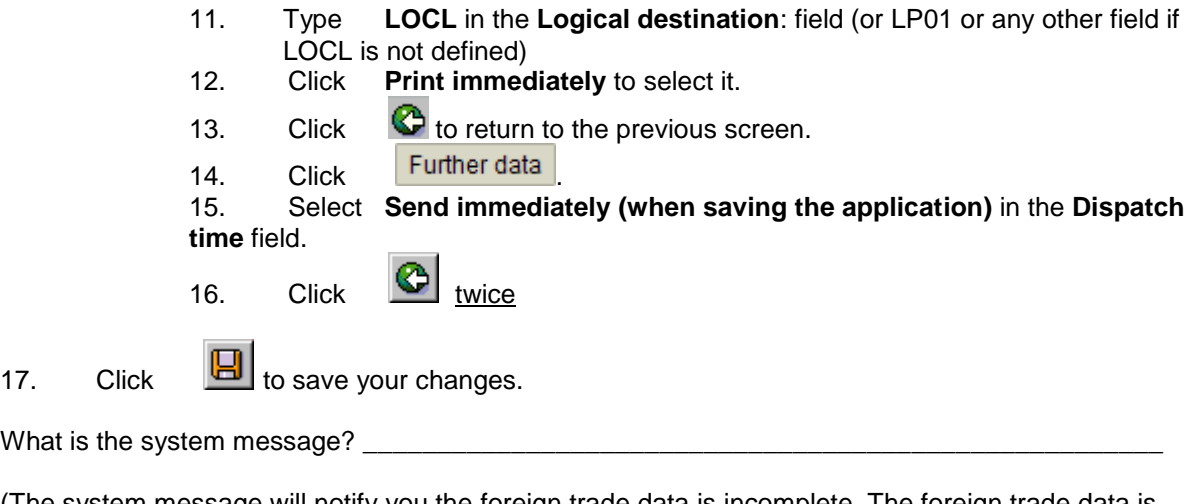

(The system message will notify you the foreign trade data is incomplete. The foreign trade data is completed in the next exercise).

If a messages window pop-up with a question of where to print the Invoice, select **CutePDF Writer** to generate a PDF file, and save the Invoice-file on your file catalog.

Click  $\circled{c}$  to return to SAP main menu then click  $\circled{f}$  to get the SAP main menu to initial mode.

## **Exercise TR 17: Check Sales Order Status**

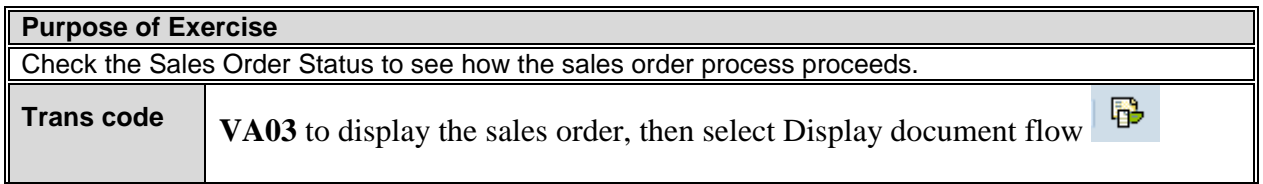

*Copy the Document Flow and paste it in the document to hand in on Fronter: IBE700\_Roleplay\_GSC-Activity\_Data\_Sheet\_xxxxxx\_yyy.docx*

# **Exercise TR 18: Complete Foreign Trade Export documents**

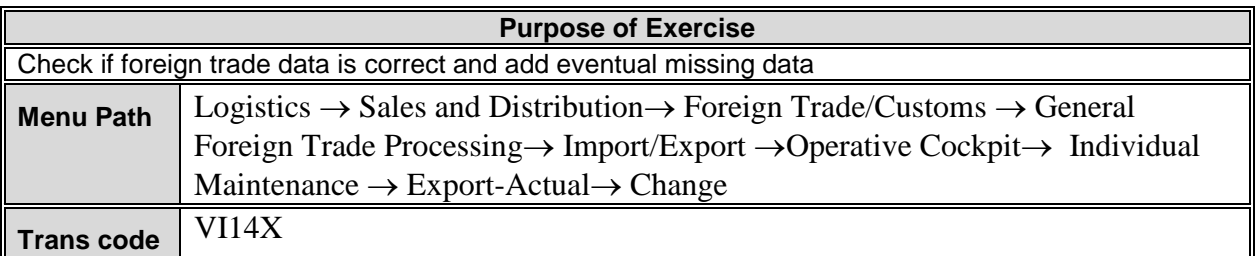

### The *Billing Document-Foreign Trade Data: Change* screen appears.

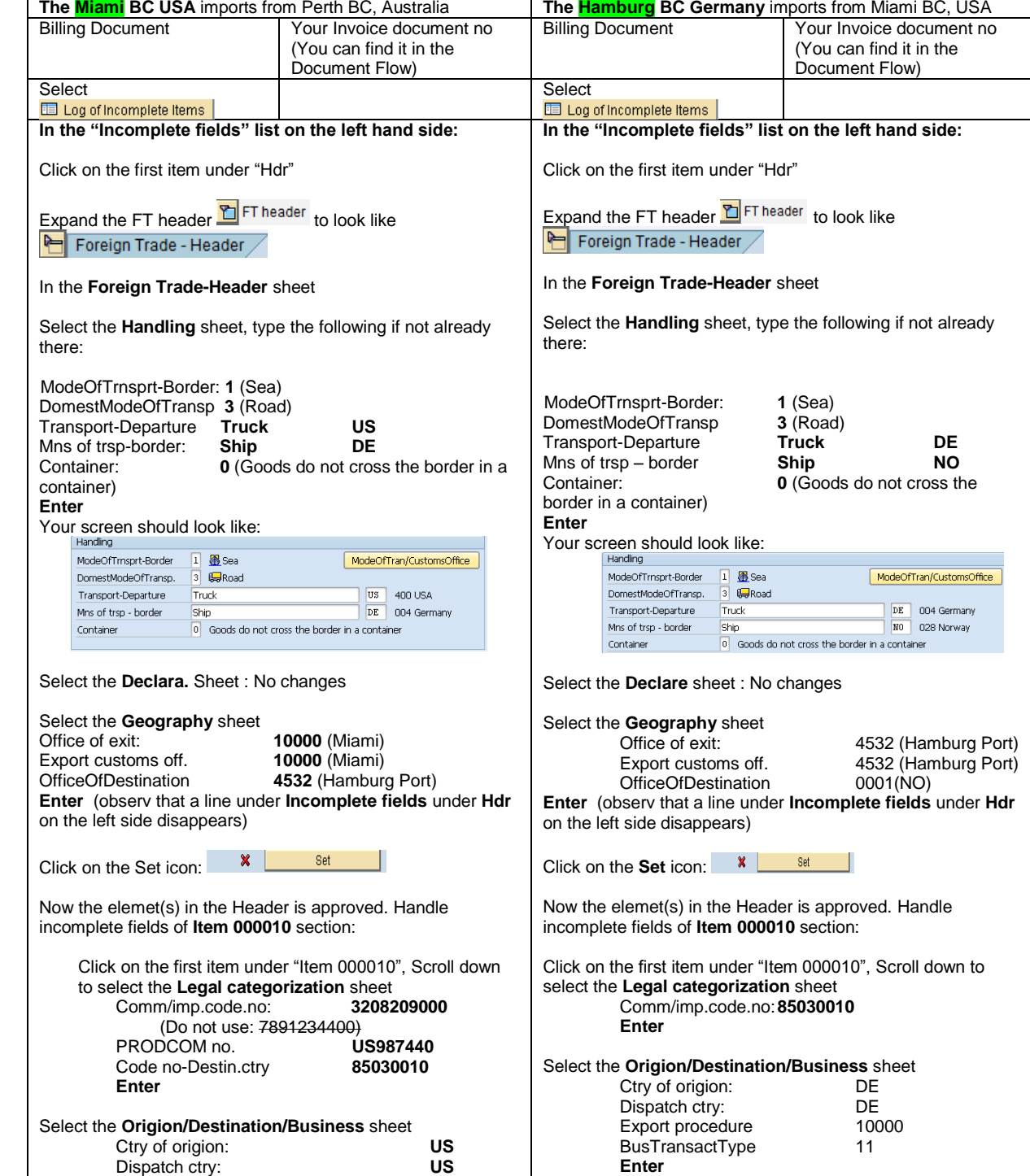

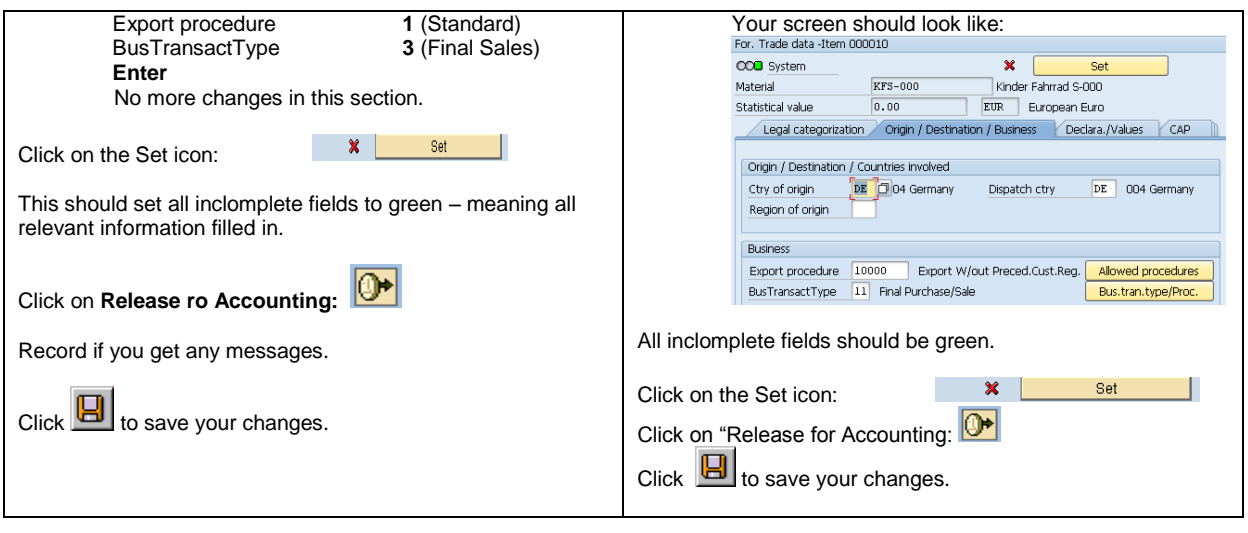

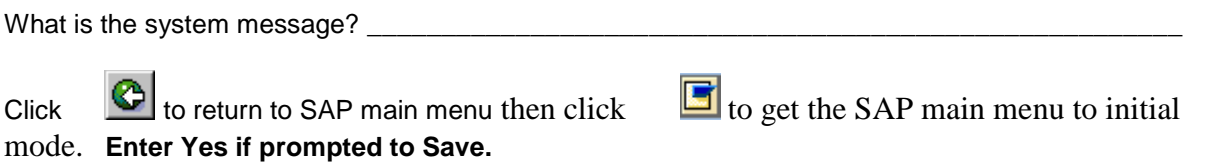

### **Exercise TR 19: Send Invoice to your Customer by e-mail**

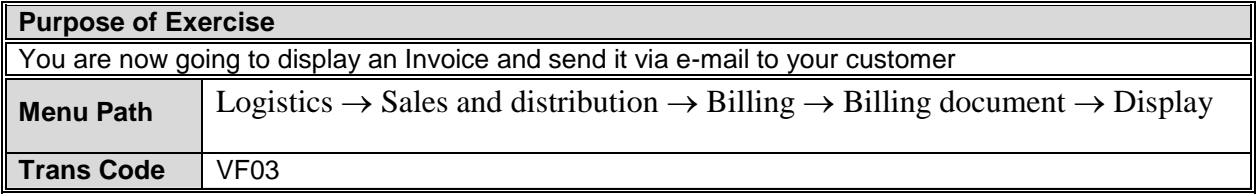

The **Display Billing Document** screen appears. The **Billing Document** number should atomically be inserted. If not you will have to search for it or see your Document Flow.

#### 1. Choose the **Billing Document** menu **Issue output to**

Your Invoice should be selected. The system will default the last billing document created.

2. Click **the Click** to Print Preview your **Invoice**.

The Invoice is displayed. It should look similar to:

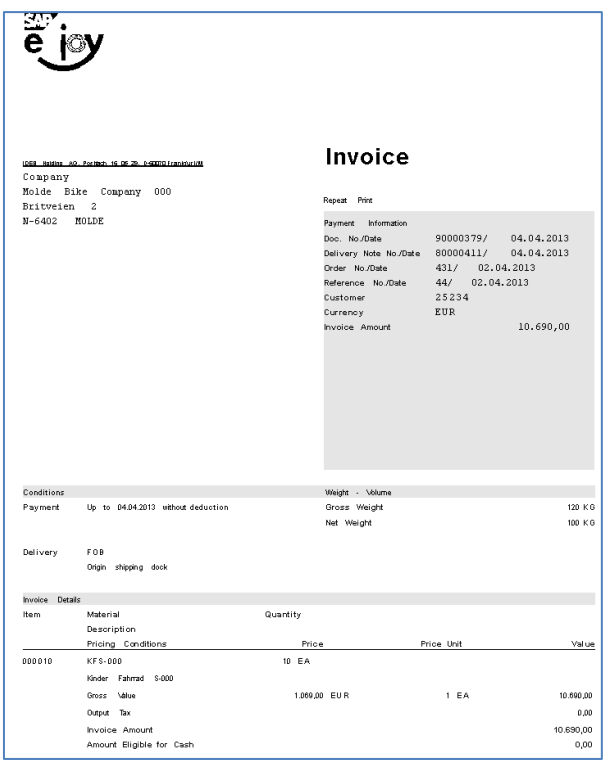

3 Press the keyboard "**Alt**" and "**PrtScn**" simultaneously to make a copy of the active window, i.e. the Invoice.

### **4 Paste the invoice into an e-mail that you send to your your Customer represented by your instructor.**

- 5. Click  $\bullet$  to return to the previous screen.
- 6. Click  $\overline{\mathbf{x}}$  to close the Output screen.

*Copy the e-mail and the Invoice and paste it in the document to hand in on Fronter: IBE700\_Roleplay\_GSC-Activity\_Data\_Sheet\_xxxxxx\_yyy.docx*

## **Exercise TR 20: Check Sales Order Status**

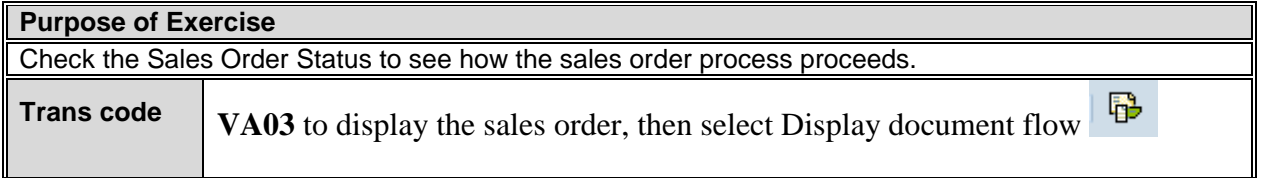

#### *What is the status of the Acounting document?*

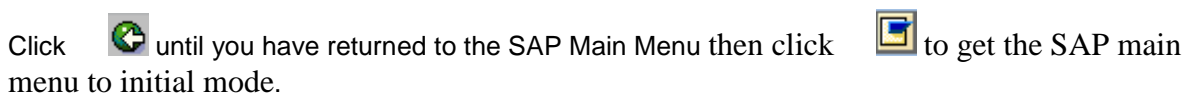

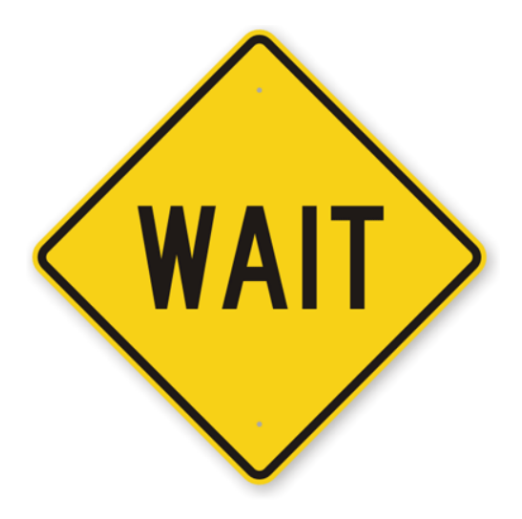

# **Wait for another e-mail from your Customer (your instructor) confirming the payment has been issued.**

**When you have received the e-mail ....** 

*Copy the payment confirmation e-mail and paste it in the document to hand in on Fronter: IBE700\_Roleplay\_GSC-Activity\_Data\_Sheet\_xxxxxx\_yyy.docx*

**Now, confirm that the payment has been done in your SAP system.** 

# **Exercise TR 21: Post Receipt of Customer Payment**

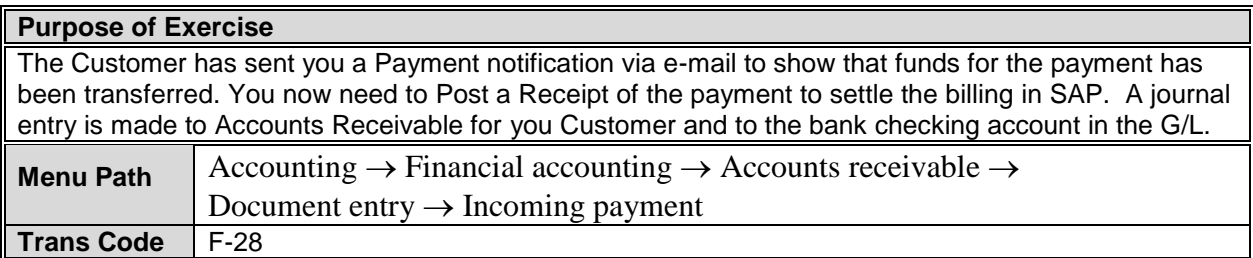

#### The *Post Incoming Payments* screen appears.

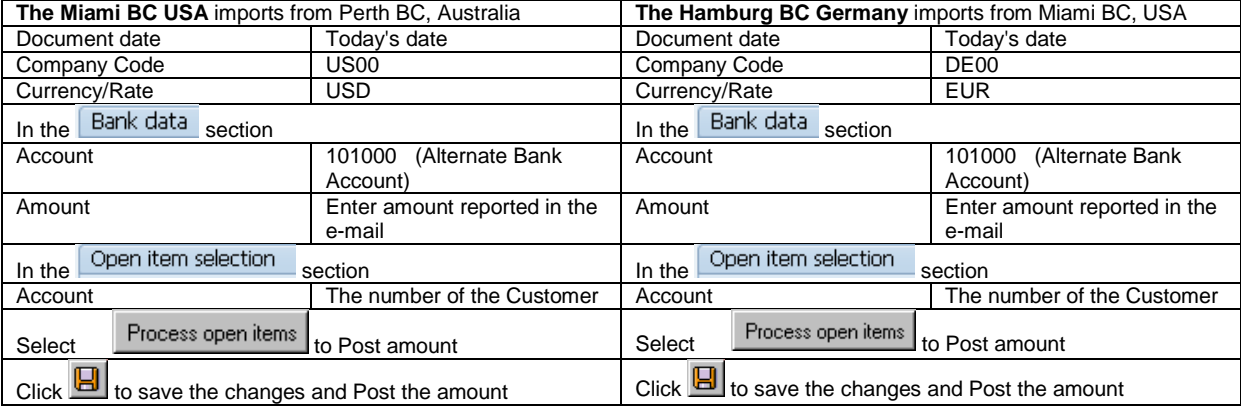

8. Click  $\boxed{B}$  to save the changes and Post the amount.

What is the system message? \_\_\_\_\_\_\_\_\_\_\_\_\_\_\_\_\_\_\_\_\_\_\_\_\_\_\_\_\_\_\_\_\_\_\_\_\_\_\_\_\_\_\_\_\_\_\_\_\_\_\_\_\_

Click  $\circled{c}$  twice to return to the SAP main menu. Ignore eventual warnings.

Click  $\boxed{\Box}$  to get the SAP main menu to initial mode.

### **Exercise TR 22: Check Sales Order Status**

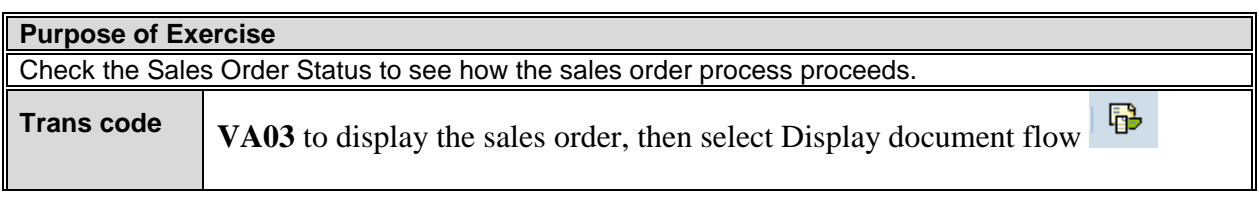

*Copy the Document Flow and paste it in the document to hand in on Fronter: IBE700\_Roleplay\_GSC-Activity\_Data\_Sheet\_xxxxxx\_yyy.docx*

## **Exercise TR 23: Make a Business Process Model**

**Make a business process model of both the export and the import business processes performed in this role play (See lecture notes)**

*Include the model in the document to hand in on Fronter: IBE700\_Roleplay\_GSC-Activity\_Data\_Sheet\_xxxxxx\_yyy.docx*

# **This completes the transactions phase**

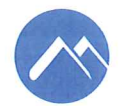

Høgskolen i Molde PO.Box 2110 N-6402 Molde Norway Tel.: +47 71 21 40 00<br>Fax: +47 71 21 41 00 post@himolde.no www.himolde.no

 $\tilde{\mathbf{x}}$ 

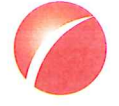

Møreforsking Molde AS Britvegen 4 N-6411 MOLDE Norway Tel.: +47 71 21 42 90 Fax: +47 71 21 42 99 mfm@himolde.no www.mfm.no

 $\bar{\bar{z}}$